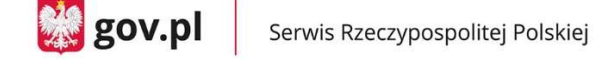

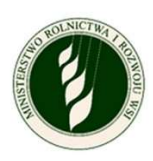

#### 1. WYBÓR KAMPANII

a. Po uruchomieniu aplikacji do wyboru będziesz miał kampanię w ramach której chcesz się zalogować. W polu "Wybierz rok" wskaż rok, który Cię interesuje i kliknij przycisk "Potwierdź i przejdź do logowania".

UWAGA! Pamiętaj, że kampania na rok 2020 jest zamknięta. Możesz zobaczyć swoje wnioski, ale nie możesz ich zmienić ani dodać nowych.

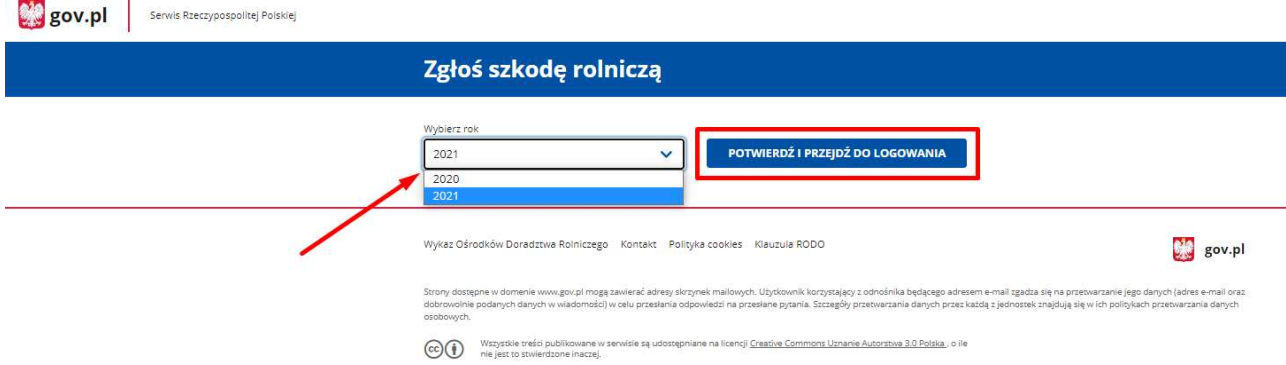

#### 2. LOGOWANIE

- a. Do aplikacji możesz zalogować się za pomocą Profilu Zaufanego.
- 3. zrzut ekranu komputera z widocznym panelem "login gov" i zaznaczonym przyciskiem "profil zaufany".

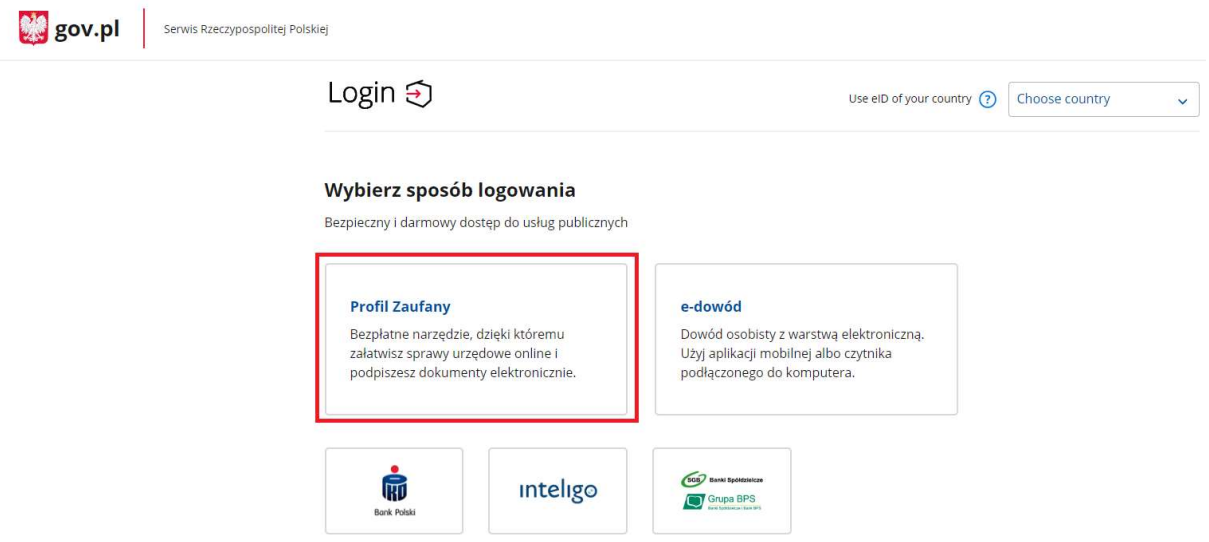

- a. Jeżeli posiadasz Profil Zaufany, to powinieneś wprowadzić login i hasło i użyć przycisku ZALOGUJ SIĘ lub wybrać logowanie za pomocą banku lub innego dostawcy.
- 4. zrzut ekranu komputera z widocznym panelem "login gov" i zaznaczonym przyciskiem "zaloguj się". Po prawej stronie jako alternatywa logowania widoczne są ikonki banków.

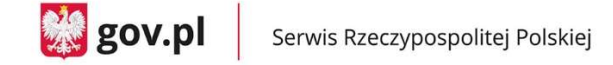

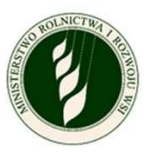

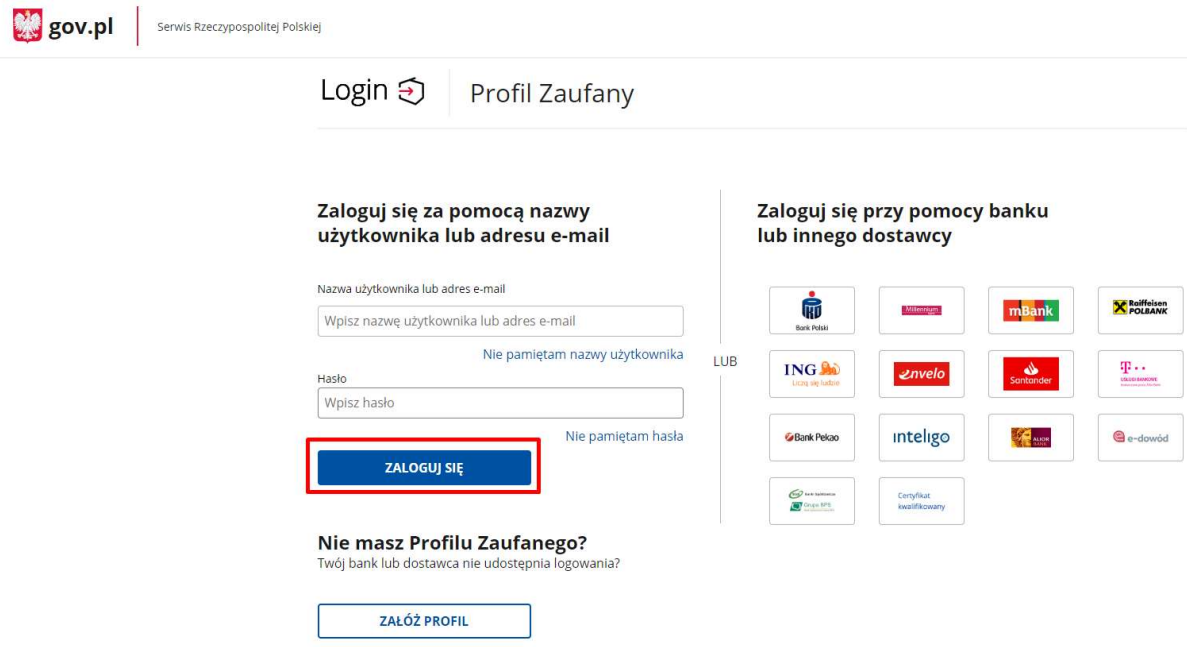

a. Jeżeli nie posiadasz Profilu Zaufanego, to powinieneś wybrać opcję "ZAŁÓŻ PROFIL".

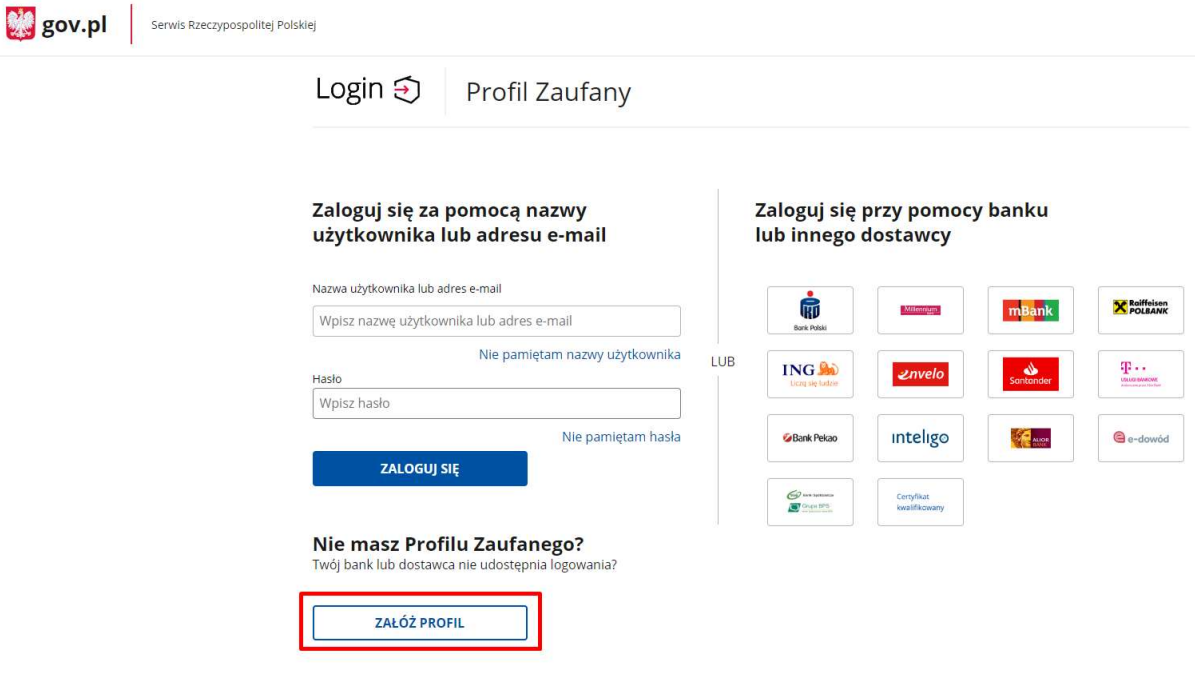

- 5. INFORMACJE O WNIOSKODAWCY
	- a. Na ekranie pojawi się Twoje imię, nazwisko oraz numer PESEL zaczytane z Profilu Zaufanego.
	- b. Do uzupełnienia pozostaną pola dotyczące danych kontaktowych:
		- Numer telefonu (nie wymagane)
		- Adres e-mail (wymagane)

oraz oznaczenie zgody na przetwarzanie danych osobowych (wymagane).

c. Po uzupełnieniu wymaganych danych (oznaczanych symbolem \*) przycisk ZATWIERDŹ będzie aktywny i po jego naciśnięciu będziesz mógł przejść do kolejnego ekranu.

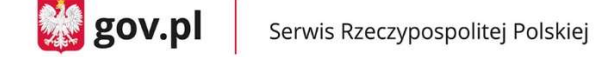

**Dig** gov.pl

Serwis Rzeczypospolitej Polskiej

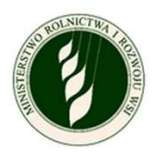

Zgłoś szkodę rolniczą

### Informacje o wnioskodawcy

#### Uzupełnij i potwierdź dane

 $\overline{0}$  \* Pola obowiązkowe

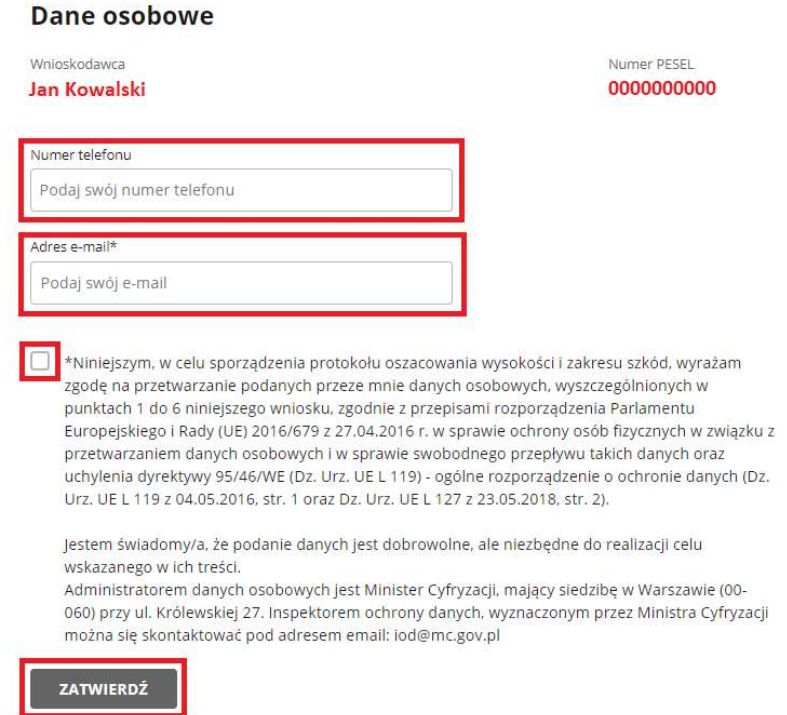

- 6. IMPORTOWANIE DANYCH
	- a. W tym miejscu będziesz logował się do eWniosek Plus oraz IRZ Plus w celu pobrania listy zgłoszonych przez Ciebie upraw oraz liczby zarejestrowanych zwierząt.
	- b. W celu zalogowania się wprowadź login i hasło te same, których używasz do logowania do eWniosek Plus oraz oznacz zgody na pobranie tych danych.
	- c. Oznaczenie "Zapamiętaj mnie" to opcja, dzięki której nie będzie wymagane od Ciebie każdorazowe logowanie do eWniosek Plus i IRZplus przy odświeżaniu danych.
	- d. Proces pobierania danych rozpocznie się po wciśnięciu przez Ciebie przycisku ZALOGUJ I POBIERZ DANE.

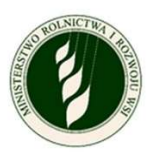

# **Importowanie danych**

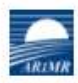

### Zaimportuj dane z eWniosek Plus

Wpisz dane dostępowe do eWniosekPlus, abyśmy mogli pobrać informacje o Twoich działkach rolnych, które wskazałeś we wniosku o dopłatę obszarową.

(i) \* Pola obowiązkowe

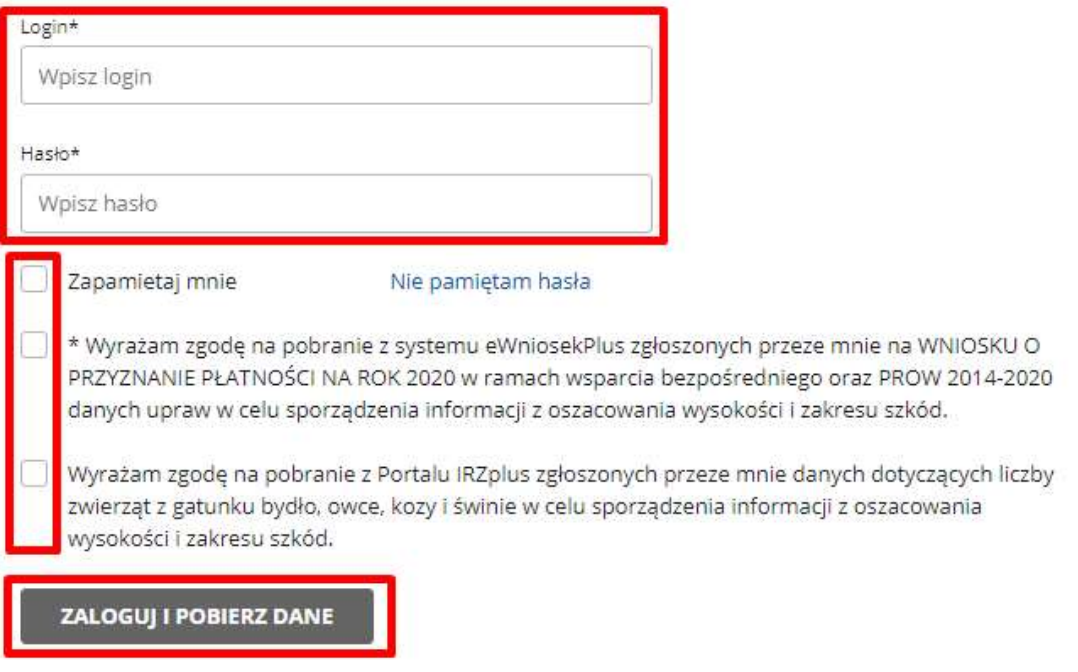

e. Jeżeli logowanie i pobranie danych przebiegnie prawidłowo, na ekranie pokaże Ci się komunikat o sukcesie. Możesz wówczas wcisnąć przycisk DALEJ i rozpocząć wypełnianie wniosku.

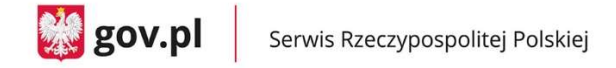

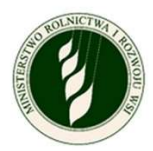

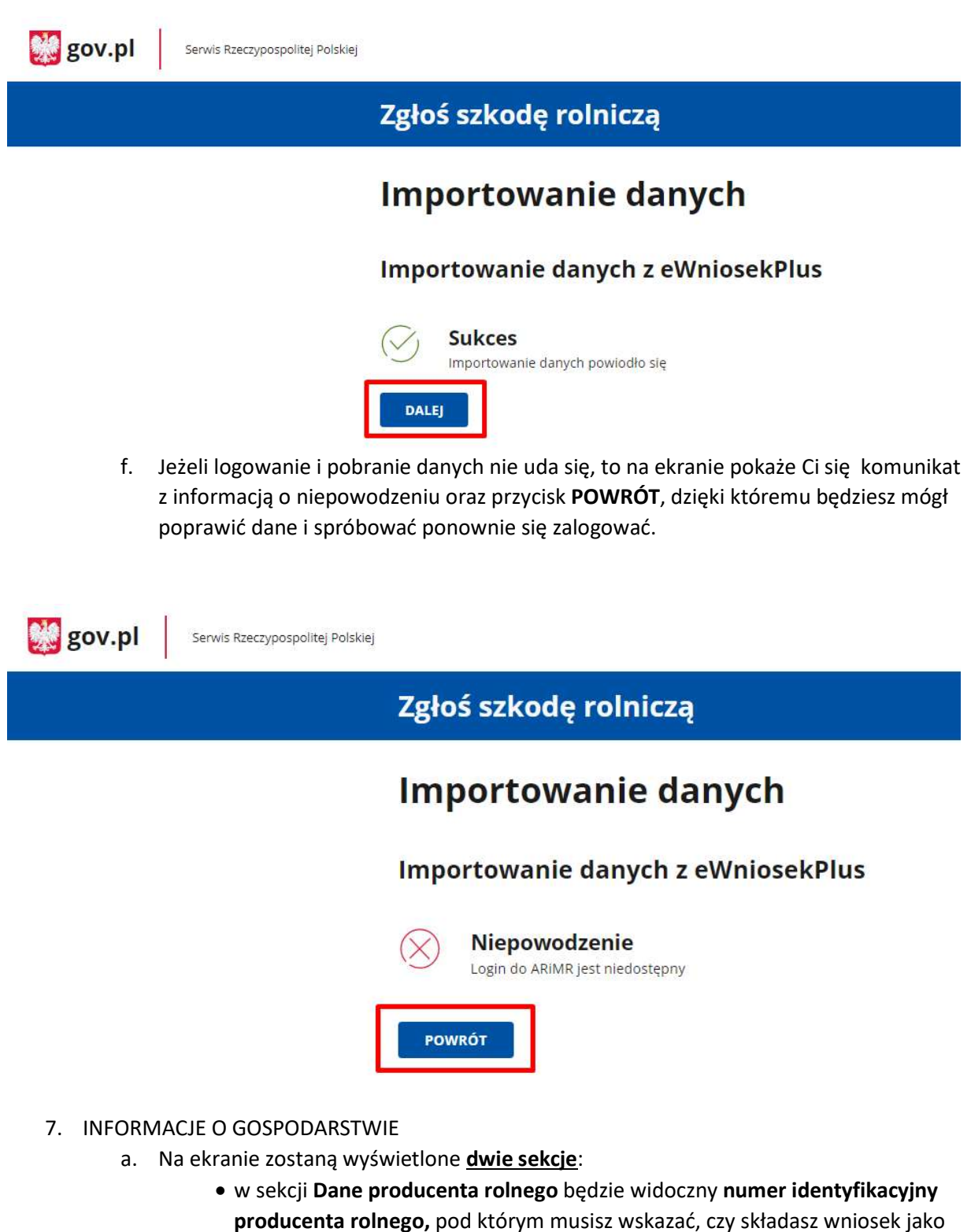

- osoba fizyczna czy prowadzisz gospodarstwo jako osoba prawna, spółka cywilna lub jednostka organizacyjna nieposiadająca osobowości prawnej. o Jeżeli wybierzesz opcję osoba fizyczna, to w polach imię i nazwisko
	- producenta rolnego oraz PESEL pojawią się dane zaczytane z Profilu Zaufanego.

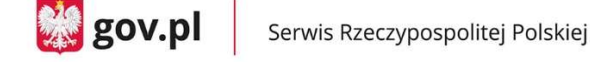

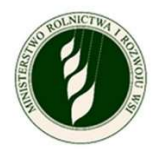

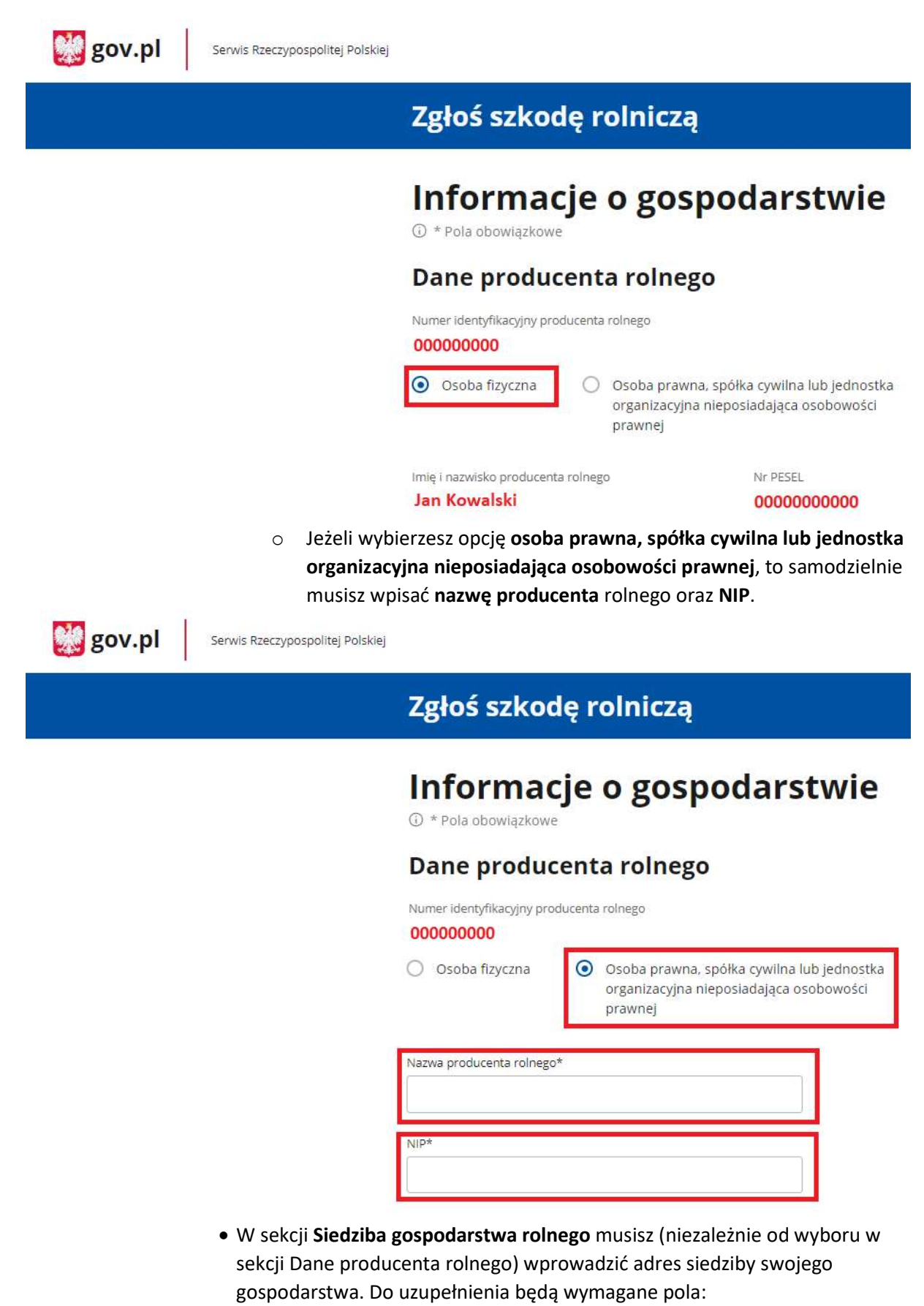

o Województwo – do wyboru z listy

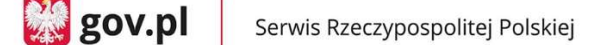

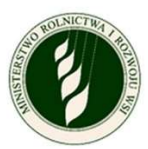

- $\circ$  Powiat do wyboru z listy
- o Gmina do wyboru z listy
- o Miejscowość do wpisania
- o Ulica do wpisania
- o Numer do wpisania
- o Kod pocztowy do wpisania
- o Poczta do wpisania
- Po uzupełnieniu wymaganych danych (oznaczanych symbolem \*) przycisk ZATWIERDŹ będzie aktywny i po jego naciśnięciu możesz przejść do kolejnego ekranu.

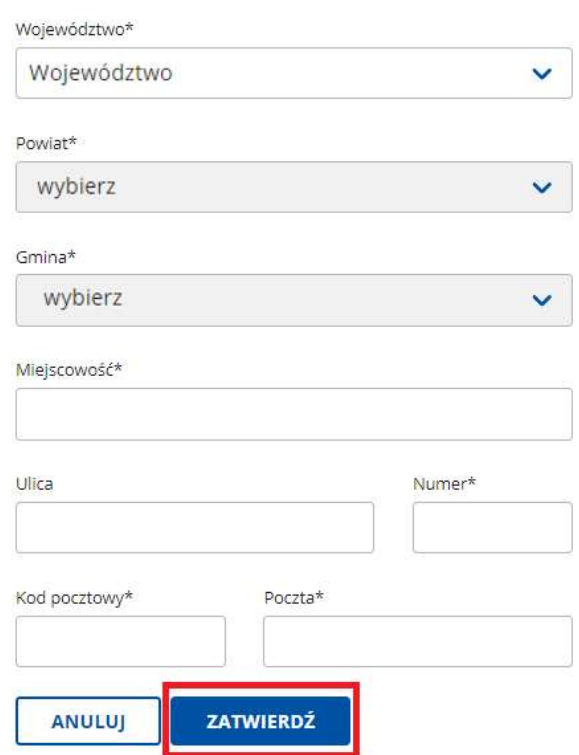

### Siedziba gospodarstwa rolnego

- 8. WNIOSEK O OSZACOWANIE SZKÓD W WYNIKU SUSZY W GOSPODARSTWIE ROLNYM
	- a. Na ekranie zostanie wyświetlona na górze część informacyjna:
		- Wnioskodawca:
			- o Imię i nazwisko lub nazwa producenta rolnego
			- o Numer telefonu
			- o Adres e-mail
			- o Edytuj dane wnioskodawcy tutaj możesz zaktualizować dane kontaktowe
		- Numer identyfikacyjny producenta rolnego:
			- o Miasto i województwo, gdzie położone jest gospodarstwo
			- o Edytuj dane gospodarstwa tutaj możesz zmienić typ podmiotu, w imieniu którego składasz wniosek (osoba fizyczna/osoba prawna) i edytować adres siedziby gospodarstwa.

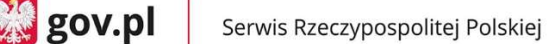

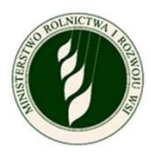

- b. W dalszej części ekranu znajdziesz sekcje ponumerowane od 1 do 6 są to tematyczne obszary do uzupełnienia w ramach wypełniania wniosku. Każdy z nich opisany będzie oddzielnie w dalszej części instrukcji; poniżej krótkie informacje na ich temat:
	- 1. Informacje o uprawach i szkodach w wyniku suszy jeżeli posiadasz działki lub uprawy, to w tej sekcji będziesz uzupełniał ich szczegółowe informacje i oznaczał, które tereny są dotknięte suszą (wymagane, jeżeli w eWniosek Plus masz zgłoszone uprawy).
	- 2. Informacje o produkcji zwierzęcej w tej sekcji deklarujesz, czy posiadasz produkcję zwierzęcą i jeżeli tak, to będziesz wprowadzał szczegółowe informacje o niej (wymagane).
	- 3. Informacje o stratach w stawach rybnych w tej sekcji deklarujesz, czy posiadasz stawy rybne, które doznały strat w wyniku suszy i jeżeli tak, to będziesz wprowadzał ich powierzchnię (wymagane).
	- 4. Informacje o stratach w uprawach trwałych w tej sekcji deklarujesz, czy posiadasz uprawy trwałe, które doznały strat w wyniku suszy i jeżeli tak, to będziesz wprowadzał szczegółowe informacje o nich (wymagane).
	- 5. Informacje o ubezpieczeniu w tej sekcji deklarujesz, czy w dniu wystąpienia szkód Twoje gospodarstwo było ubezpieczone i jeżeli tak, to dołączasz odpowiednią dokumentację (wymagane).
	- 6. Podgląd i wysyłka wniosku w tej sekcji możesz podejrzeć swój wniosek (wszystkie podane do tej pory informacje) oraz pobrać plik PDF z jego zawartością. Jest to ostatni krok, który pozwoli Ci podpisać i wysłać wniosek.

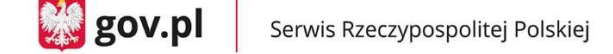

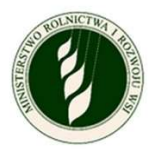

**Dig** gov.pl Serwis Rzeczypospolitej Polskiej Zgłoś szkodę rolniczą Wniosek o oszacowanie szkód w wyniku suszy w gospodarstwie rolnym Wnioskodawca Numer identyfikacyjny producenta rolnego **Jan Kowalski** 000000000 tel. 000000000 test@mc.gov.pl Warszawa (mazowieckie) Edytuj dane gospodarstwa Edytuj dane wnioskodawcy  $\widehat{a}$  Informacje o uprawach i szkodach w wyniku suszy TWOJE DZIAŁKI I UPRAWY (ZARZĄDZAJ)  $\Omega$  Informacje o produkcji zwierzęcej **DODAJ INFORMACJE** 3 Informacje o stratach w stawach rybnych **DODALINEORMACIE**  $\binom{1}{4}$  Informacje o stratach w uprawach trwałych **DODAJ INFORMACJE**  $\binom{1}{5}$  Informacje o ubezpieczeniu **DODAJ INFORMACJE** 6 Podgląd i wysyłka wniosku Pamiętaj, że po wysyłce wniosku nie będziesz miał możliwości wprowadzenia zmian, ani dodania kolejnych szkód jeśli wystąpią w tym roku. **PODGLAD WNIOSKU** 

#### 1. Informacje o uprawach i szkodach w wyniku suszy

a. W tej sekcji pojawi się lista działek/upraw, jaką zgłosiłeś w eWniosek Plus. Zgodnie z instrukcją na górze ekranu – działki z symbolem  $\Box$  wymagają wyodrębnienia – rozpisania na szczegółowe grupy upraw. UWAGA – wszystkie działki muszą być wyodrębnione do 100% powierzchni – zarówno te, na których wystapiła susza, jak i te bez strat.

Powyżej listy działek znajduje się także rozwijane menu FILTRUJ, za pomocą którego możesz zawęzić listę przeglądanych działek/upraw. W prawym dolnym rogu znajdują się przyciski do zmiany liczby wyświetlanych wierszy na ekranie. W przypadku dużej liczby działek będą one wyświetlone na kilku

stronach, które możesz przeglądać za pomocą strzałek na dole ekranu.

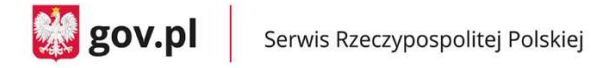

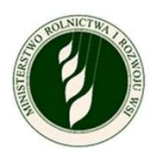

#### UWAGA – opcje te są dostępne na każdym poziomie rozpisywania upraw, gdzie znajduje się lista.

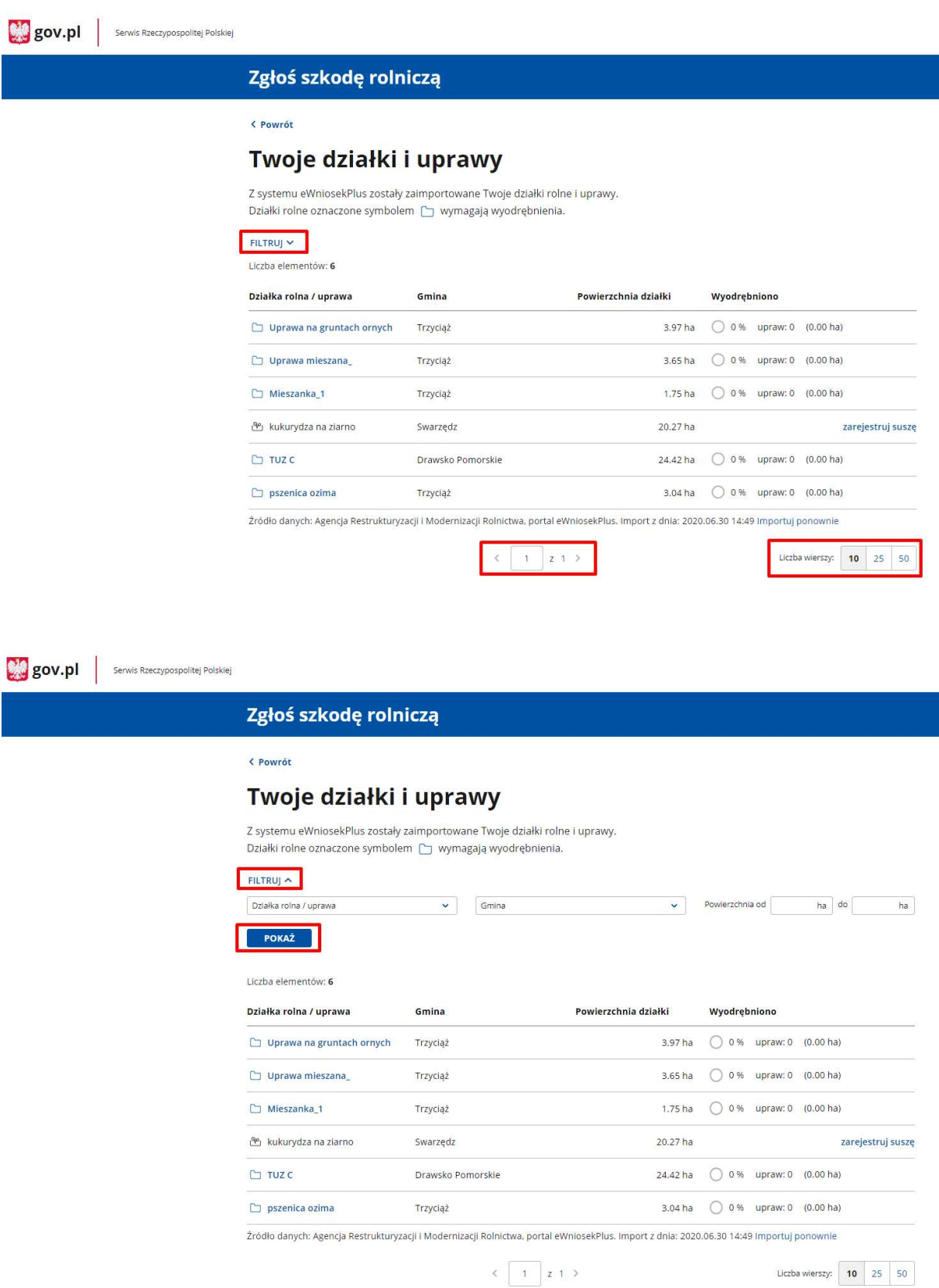

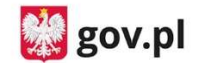

wiersza.

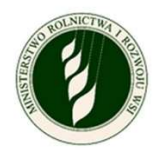

- b. W ramach uzupełniania informacji o działkach i uprawach możesz mieć trzy rodzaje upraw ornych do uzupełnienia (w punkcie 1 c będą opisane łąki i pastwiska).
	- Uprawa nie wymagająca wyodrębnienia przedstawiona bez ikony  $\Box$ , a za to z ikoną  $\overline{\mathbb{R}^2}$ , oznaczającą uprawę bez zarejestrowanej suszy, gminą, w której jest położona, powierzchnią działki i opcją zarejestruj suszę na końcu
		- o Po kliknięciu w zarejestruj suszę pojawi się okno szczegółów uprawy.

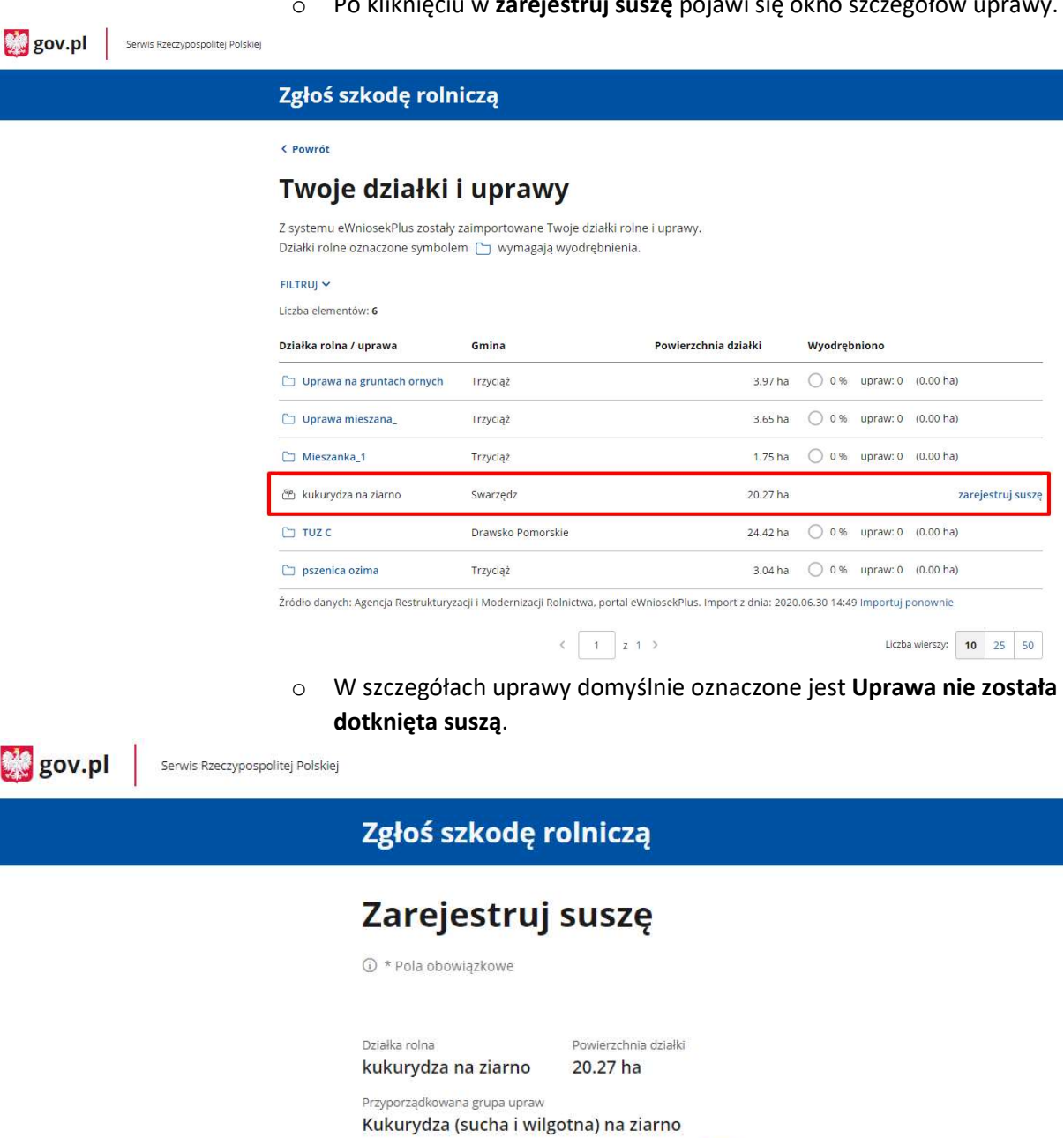

Szacowana przez Ciebie wartość poniesionej szkody w

 $\mathfrak{g}_{\bar{b}}$ 

wyniku suszy\*

Uprawa nie została dotknięta suszą

momentu wysyłki

D Będziesz mógł zmienić ustawienie do

ANULUJ

ZAPISZ

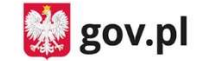

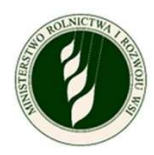

o Możesz odznaczyć dane pole, co spowoduje aktywowanie pola na wpisanie Szacowana przez Ciebie wartość poniesionej szkody w wyniku suszy (wartość procentowa), gdzie możesz wprowadzić dane. Po aktywowaniu pola na wpisanie szacunkowej wartości procentowej strat pojawi się również opcja Dodaj zdjęcie uprawy.

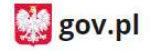

Serwis Rzeczypospolitej Polskiej

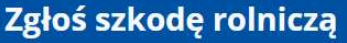

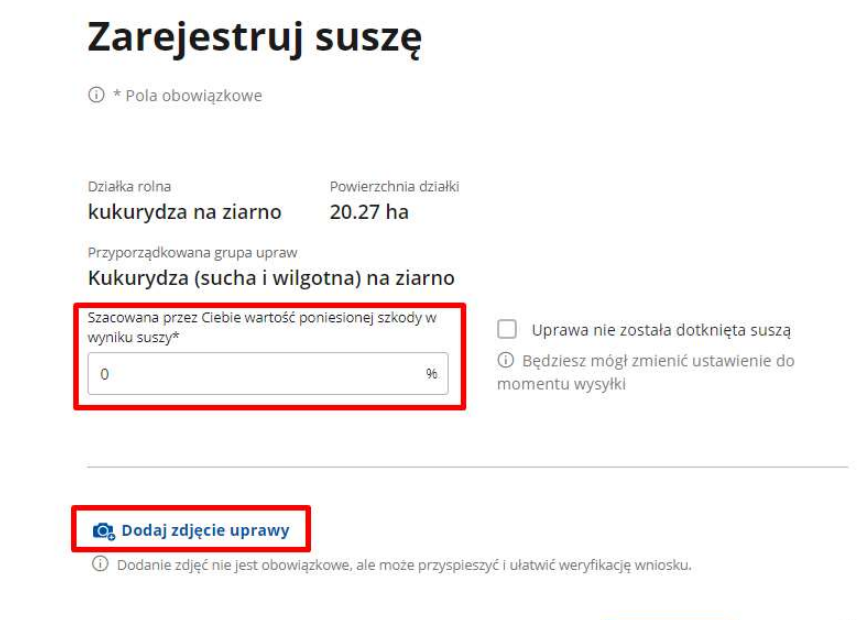

o Po kliknięciu w Dodaj zdjęcie uprawy pojawią się pola do dodania zdjęć. Dołączyć można maksymalnie 5 plików (.jpg, .png), a każdy z nich może mieć rozmiar maksymalnie 2MB.

ANULUJ

ZAPISZ

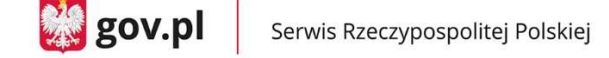

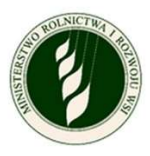

 $\mathbb{C}$  gov.pl

Serwis Rzeczypospolitej Polskiej

### Zgłoś szkodę rolniczą

# Zarejestruj suszę

① \* Pola obowiązkowe

Działka rolna Powierzchnia działki 20.27 ha kukurydza na ziarno Przyporządkowana grupa upraw Kukurydza (sucha i wilgotna) na ziarno .<br>Szacowana przez Ciebie wartość poniesionej szkody v Uprawa nie została dotknięta suszą vyniku suszy\* 10 Będziesz mógł zmienić ustawienie do  $\circ$ 96 momentu wysyłki

#### Zdjęcie uprawy dotkniętej suszą

10 Dodanie zdjęć nie jest obowiązkowe, ale może przyspieszyć i ułatwić weryfikację wniosku.

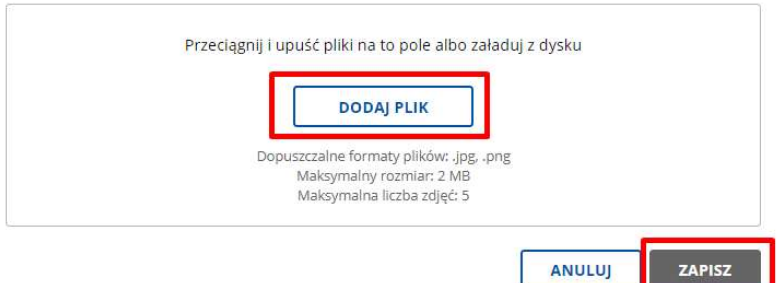

- o Jeżeli oznaczysz, że Uprawa nie została dotknięta suszą lub uzupełnisz Szacowana przez Ciebie wartość poniesionej szkody w wyniku suszy, pojawi się aktywny przycisk ZAPISZ. Dodanie zdjęcia nie jest obowiązkowe.
- o Po tym, jak zarejestrujesz suszę, zmieni się ikona przy tym wierszu na

liście działek/upraw na ( $\overset{\text{(a)}}{=}$ , a obok pojawi się informacja o szacowanej wartości strat oraz czy do tej uprawy dodano zdjęcia  $\mathbb{Z}$  czy też nie  $\mathbb{Z}$ .

Na końcu wiersza znajdziesz opcję edytuj – możesz edytować dane do momentu podpisania i wysyłki wniosku.

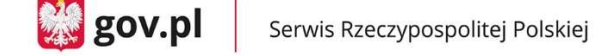

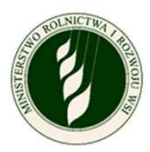

gov.pl Serwis Rzeczypospolitej Polskie Zgłoś szkodę rolniczą < Powrót Twoje działki i uprawy Z systemu eWniosekPlus zostały zaimportowane Twoje działki rolne i uprawy. Działki rolne oznaczone symbolem [ wymagają wyodrębnienia. FILTRUI V Liczba elementów: 6 Działka rolna / uprawa Gmina Powierzchnia działki Wyodrębniono **Uprawa na gruntach ornych** Trzyciąż  $\Box$  Uprawa mieszana Trzyciąż 3.65 ha 0.9% upraw: 0 (0.00 ha) C Mieszanka 1 Trzyciąż 1.75 ha  $\bigcirc$  0 % upraw: 0 (0.00 ha) 24.42 ha  $\bigcirc$  0 % upraw: 0 (0.00 ha)  $\Box$  TUZ C Drawsko Pomorskie  $\Box$  pszenica ozima Trzyciąż 3.04 ha  $\bigcirc$  0 % upraw: 0 (0.00 ha) kukurydza na ziarno / Kukurydza (sucha i wilgotna)<br>
na ziarno Swarzedz 20.27 ha edytui 50 %  $\times$ Źródło danych: Agencja Restrukturyzacji i Modernizacji Rolnictwa, portal eWniosekPlus. Import z dnia: 2020.06.30 14:49 Importuj ponownie  $\left\langle \begin{array}{c} 1 \\ 1 \end{array} \right|$   $z$  1  $\rightarrow$ Liczba wierszy:  $\begin{array}{|c|c|c|c|c|}\n\hline\n\text{10} & \text{25} & \text{50}\n\end{array}$  Uprawa wymagająca wyodrębnienia grup upraw – przedstawiona jest z ikoną  $\Box$ , gminą, w której jest położona, powierzchnią działki i informacją o stanie wyodrębniania: procencie całej działki, który został wyodrębniony, ilości upraw i powierzchni wyodrębnionych upraw. **Dig** gov.pl Serwis Rzeczypospolitei Polskiej Zgłoś szkodę rolniczą < Powrót

#### Twoje działki i uprawy

Z systemu eWniosekPlus zostały zajmportowane Twoje działki rolne i uprawy Działki rolne oznaczone symbolem ( wymagają wyodrębnienia.  $FILTRUJ \times$ Liczba elementów: 6 Działka rolna / uprawa Gmina Powierzchnia działki Wyodrebniono ◯ 0% upraw: 0 (0.00 ha) Uprawa na gruntach ornych Trzyciąż 3.97 ha  $\Box$  Uprawa mieszana Trzyciąż  $\Box$  Mieszanka\_1 Trzyciąż  $1.75$  ha 0.0% upraw: 0 (0.00 ha)  $D$  TUZ C ◯ 0 % upraw: 0 (0.00 ha) Drawsko Pomorskie 24.42 ha ◯ 98 % upraw: 1 (3.00 ha)  $\Box$  pszenica ozima  $3.04$  ha Trzyciąż kukurydza na ziarno /<br>Kukurydza (sucha i wilgotna)<br>na ziarno 20.27 ha Swarzedz edytuj 50 %  $\times$ .<br>Žródło danych: Agencja Restrukturyzacji i Modernizacji Rolnictwa, portal eWniosekPlus. Import z dnia: 2020.06.30 14:49 Importuj ponownie  $\begin{array}{c|c} \hline & 1 & z & 1 \end{array}$ Liczba wierszy: 10 25 50

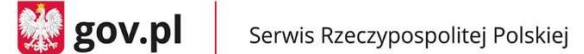

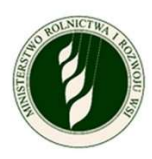

o Po tym, jak klikniesz w nazwę danej działki, otworzy się okno do wyobrębniania upraw. Po otworzeniu go po raz pierwszy pojawi się tam tylko wiersz z nazwą typu uprawy i opcją wyodrębnij uprawę.

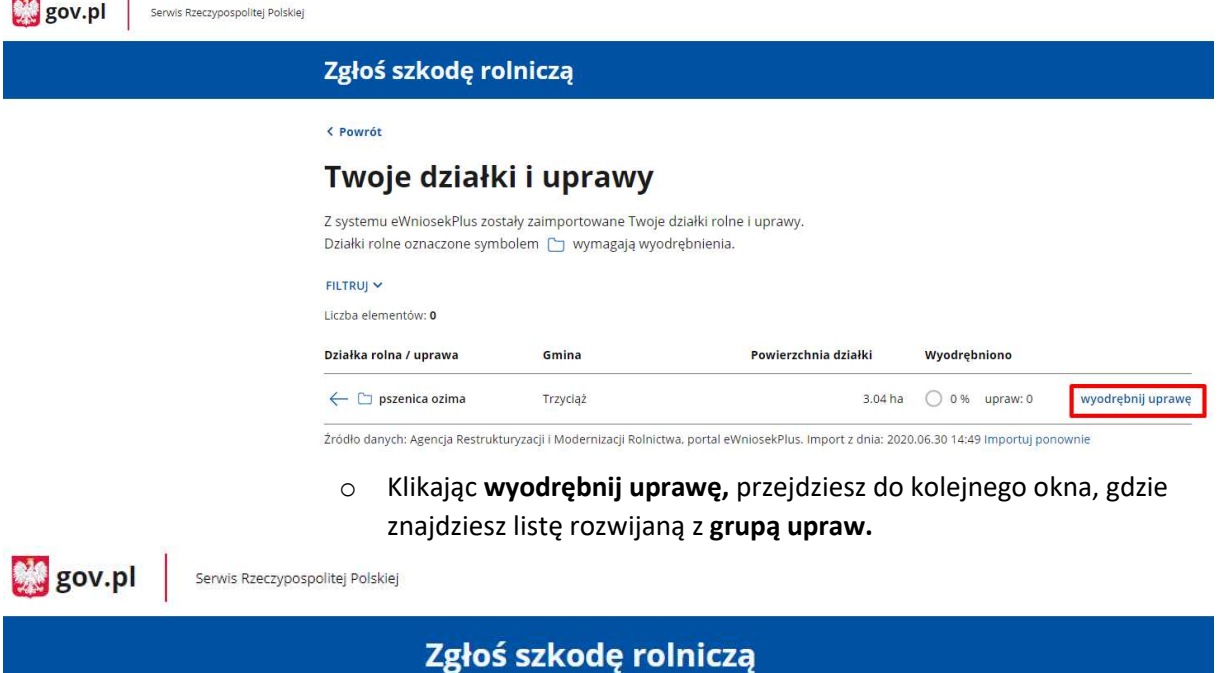

## Wyodrębnij uprawę / Zarejestruj suszę

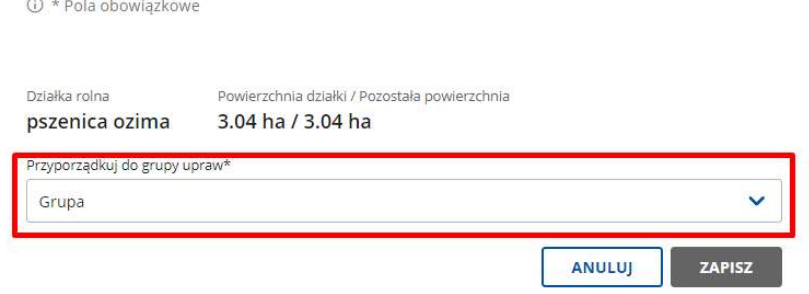

o Jeżeli klikniesz w pole listy, rozwinie się zestawienie dostępnych grup upraw dla tej działki.

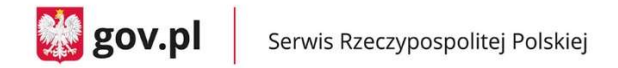

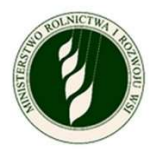

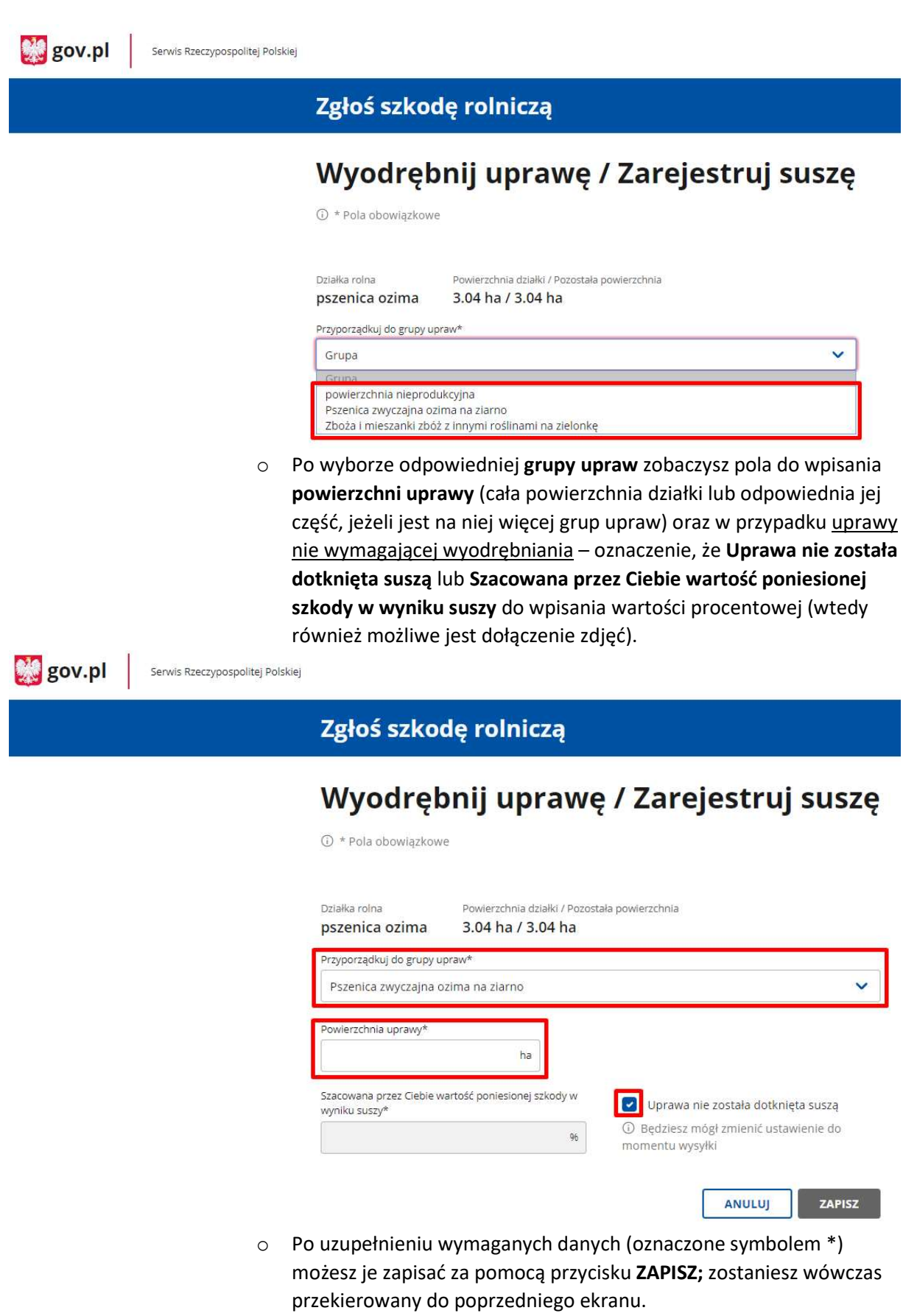

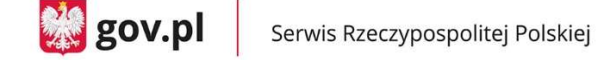

 $\mathbb{C}$  gov.pl

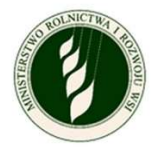

Serwis Rzeczypospolitej Polskiej

### Zgłoś szkodę rolniczą

① \* Pola obowiązkowe

# Wyodrębnij uprawę / Zarejestruj suszę

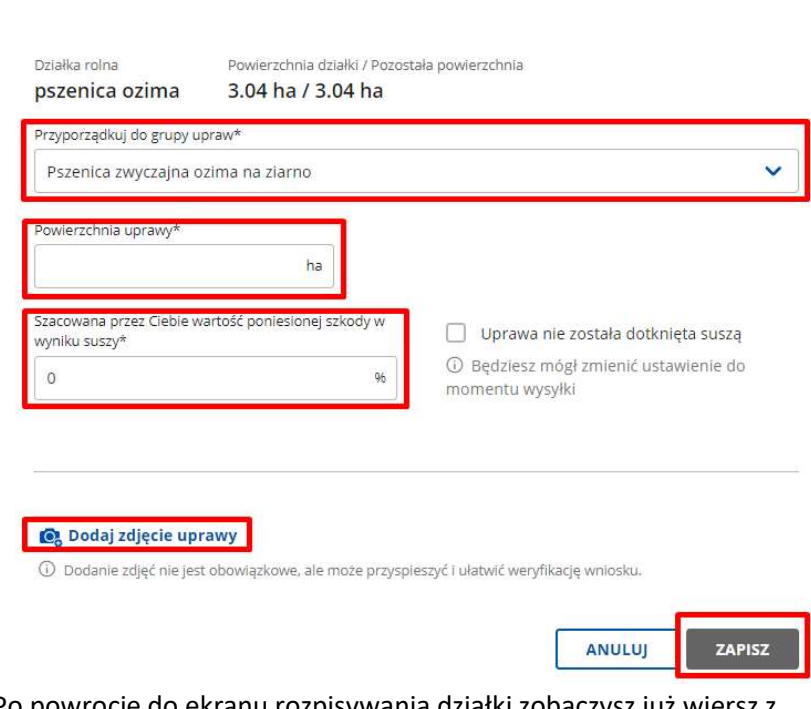

o Po powrocie do ekranu rozpisywania działki zobaczysz już wiersz z wyodrębnioną uprawą. Masz dwie opcje w kontekście każdego wiersza – edytuj – kieruje Cię do szczegółów danej uprawy oraz usuń – usuwa cały wiersz.

Przy wierszu opisującym całą działkę widać, ile procent powierzchni zostało już wyodrębnione, ile upraw zdefiniowano. Znajdziesz również tutaj opcję wyodrębnij uprawę, która pozwala na utworzenie kolejnego wiersza z nową grupą upraw.

UWAGA – grupa upraw może być wykorzystana tylko jeden raz w ramach danej działki.

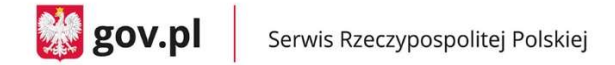

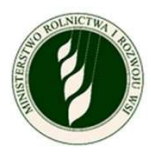

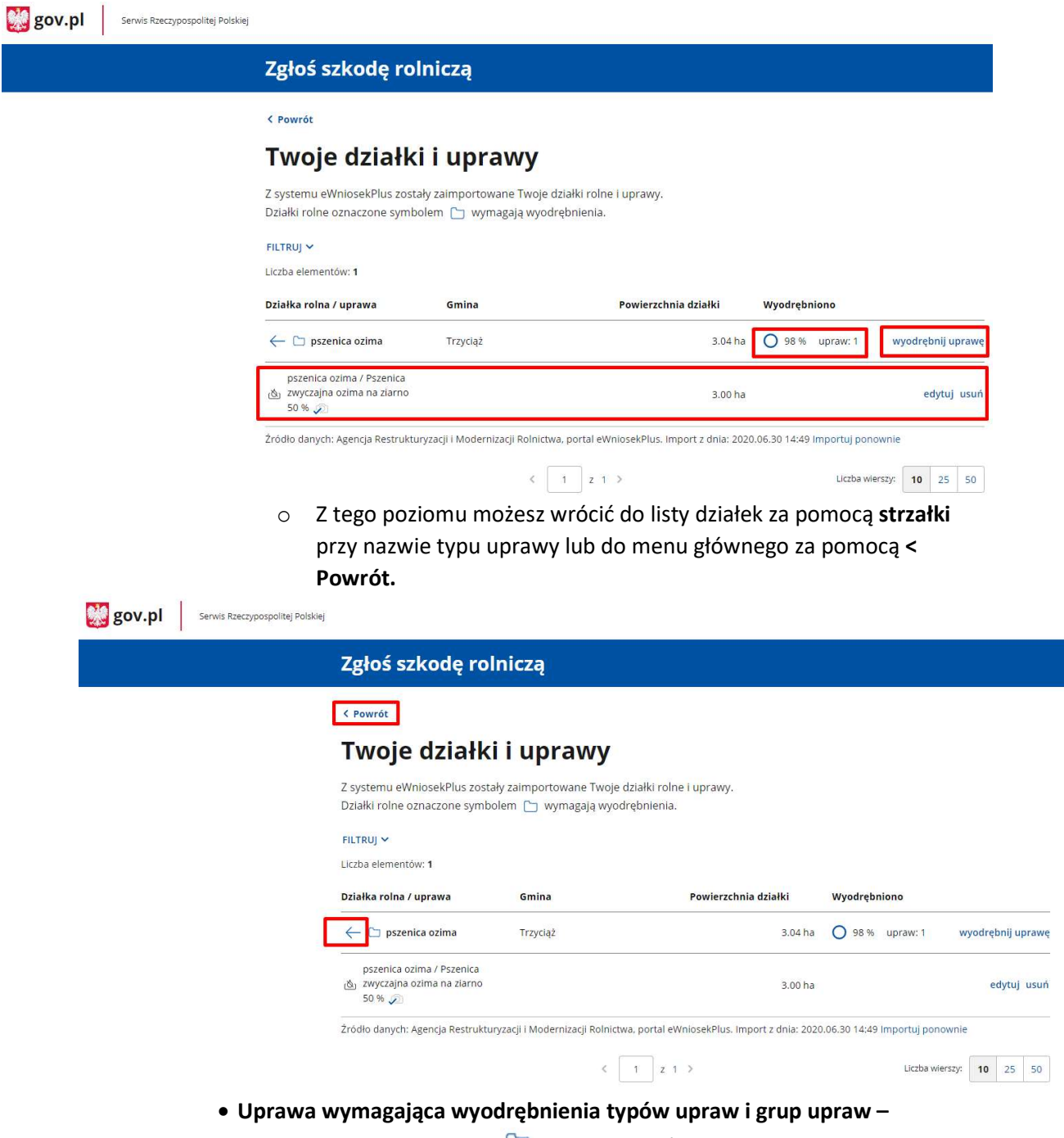

przedstawiona jest z ikoną  $\Box$ , gminą, w której jest położona, powierzchnią działki i informacją o stanie wyodrębniania: procencie całej działki, który został wyodrębniony, ilości upraw i powierzchni wyodrębnionych upraw.

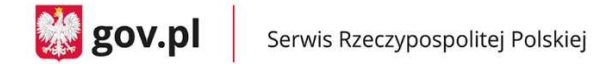

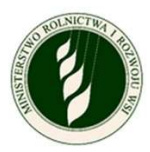

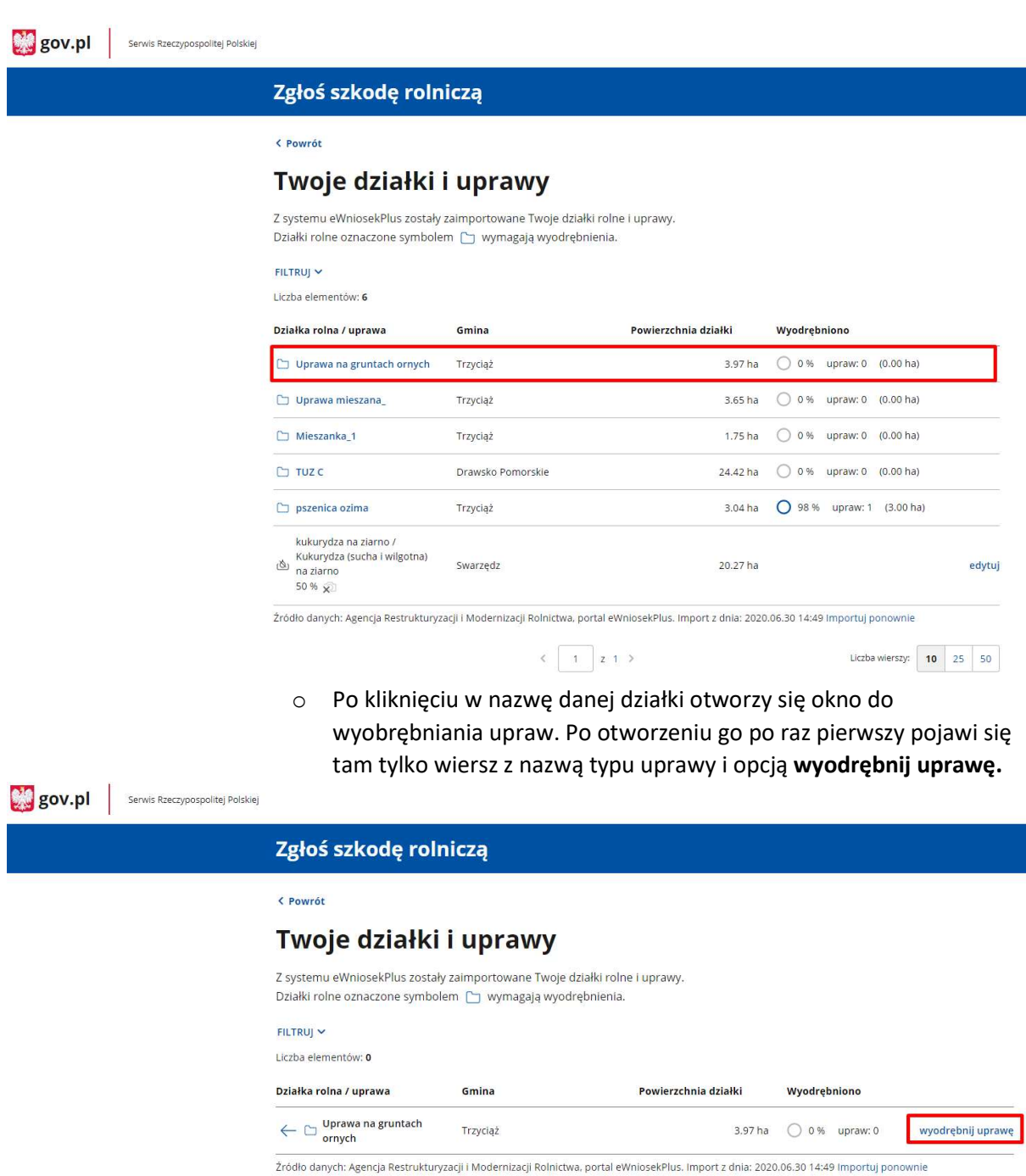

o Klikając wyodrębnij uprawę, przejdziesz do kolejnego okna, gdzie znajdziesz listę rozwijaną z typami upraw.

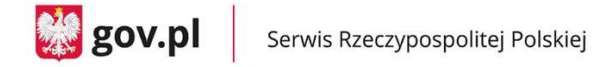

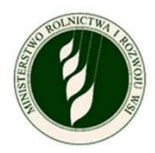

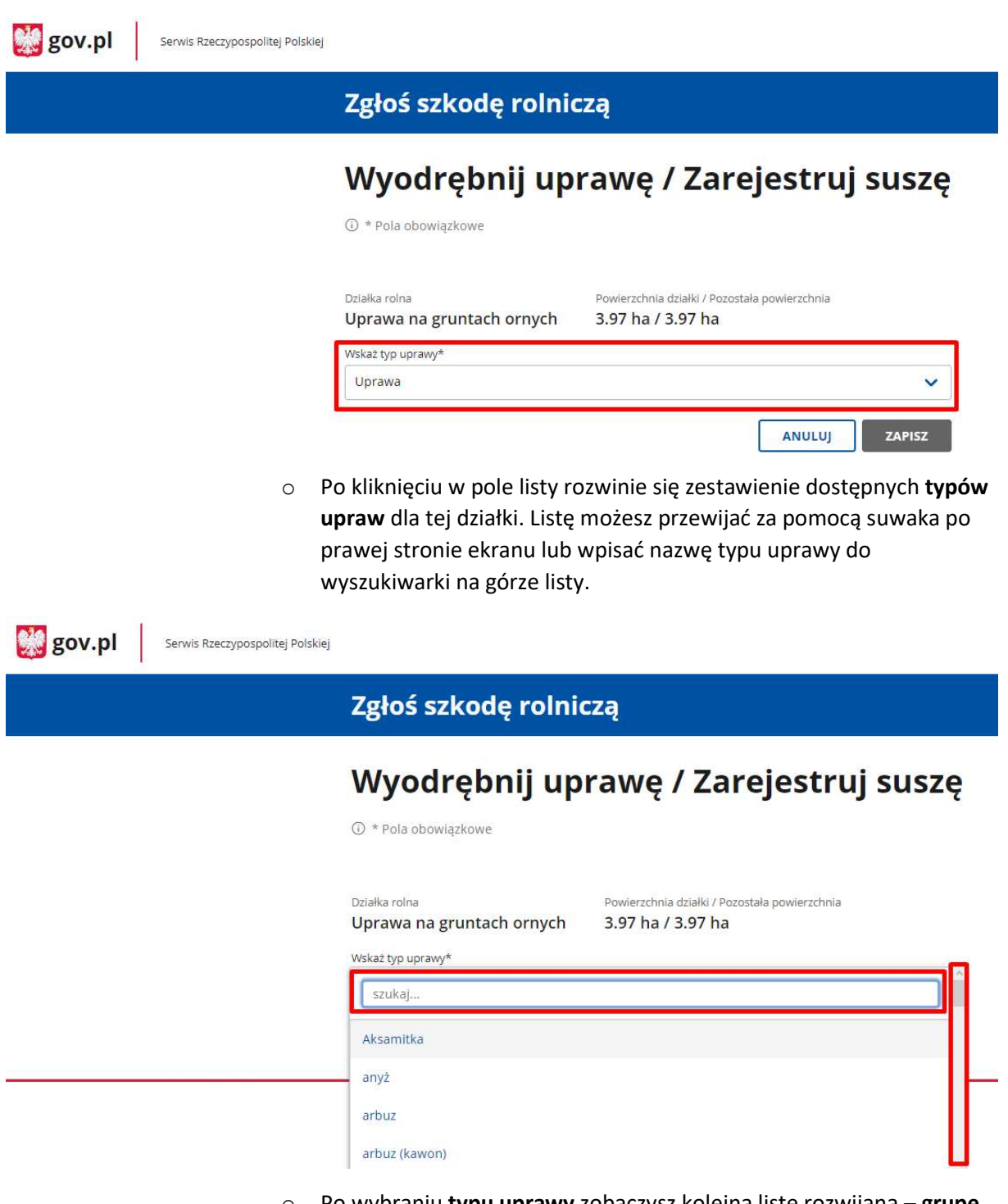

o Po wybraniu typu uprawy zobaczysz kolejną listę rozwijaną – grupę upraw. W taki sam sposób, jak w przypadku uprawy wymagającej wyodrębnienia grup upraw będziesz musiał wskazać odpowiednią wartość z listy.

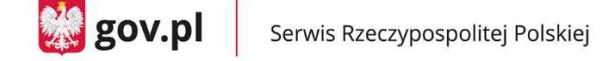

**Dig** gov.pl

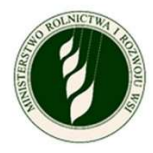

Serwis Rzeczypospolitej Polskiej

### Zgłoś szkodę rolniczą

# Wyodrębnij uprawę / Zarejestruj suszę

 $\overline{O}$  \* Pola obowiązkowe

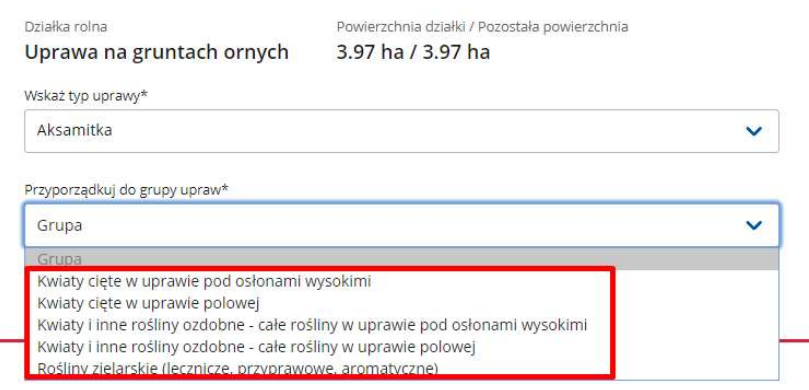

o Po wybraniu odpowiedniej grupy upraw zobaczysz pola do wpisania powierzchni uprawy (cała powierzchnia działki lub odpowiednia jej część, jeżeli jest na niej więcej grup upraw) oraz tak, jak w przypadku uprawy nie wymagającej wyodrębniania, pojawi się oznaczenie, że Uprawa nie została dotknięta suszą lub Szacowana przez Ciebie wartość poniesionej szkody w wyniku suszy do wpisania wartości procentowej (wtedy również możliwe jest dołączenie zdjęć).

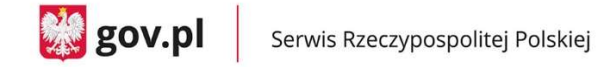

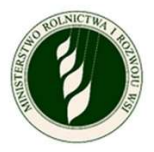

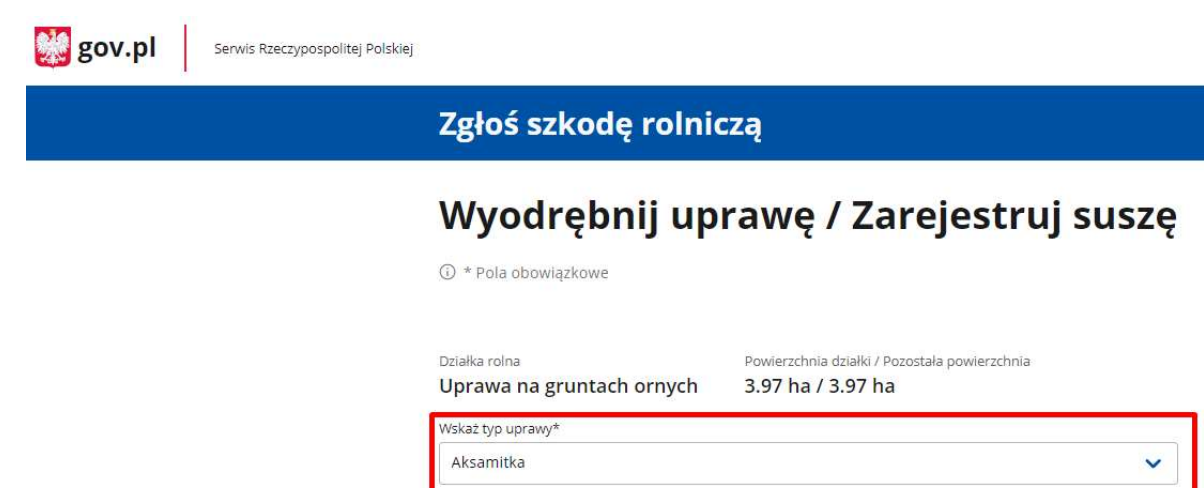

Szacowana przez Ciebie wartość poniesionej szkody w

Przyporządkuj do grupy upraw\* Kwiaty cięte w uprawie polowej

Powierzchnia uprawy<sup>s</sup>

wyniku suszy\*

o Po uzupełnieniu wymaganych danych (oznaczone symbolem \*) możesz zapisać dane za pomocą przycisku ZAPISZ i zostaniesz wówczas przekierowany do poprzedniego ekranu.

 $96\,$ 

Uprawa nie została dotknięta suszą

<sup>O</sup> Będziesz mógł zmienić ustawienie do

ANULUJ

ZAPISZ

momentu wysyłki

ha

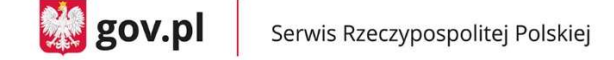

Serwis Rzeczypospolitej Polskiej

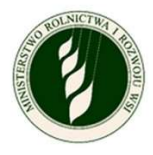

**Dig** gov.pl

Zgłoś szkodę rolniczą

① \* Pola obowiązkowe

# Wyodrębnij uprawę / Zarejestruj suszę

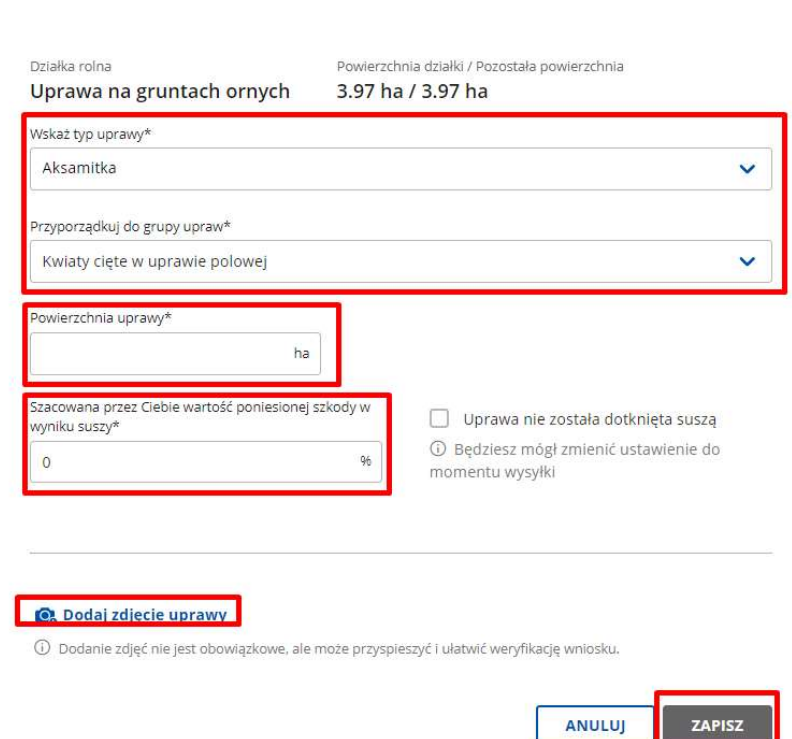

o Po powrocie do ekranu rozpisywania działki widać już wiersz z wyodrębnioną uprawą. Masz dwie opcje w kontekście każdego wiersza – edytuj – kieruje do szczegółów danej uprawy oraz usuń – usuwa cały wiersz.

**ZAPISZ** 

Przy wierszu opisującym całą działkę widać, ile procent powierzchni zostało już wyodrębnione, ile upraw zdefiniowano. Znajduje się też opcja wyodrębnij uprawę, która pozwala na utworzenie kolejnego wiersza z nową grupą upraw.

UWAGA – typ uprawy i grupa upraw może być wykorzystana tylko jeden raz w ramach danej działki.

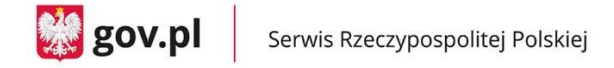

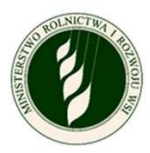

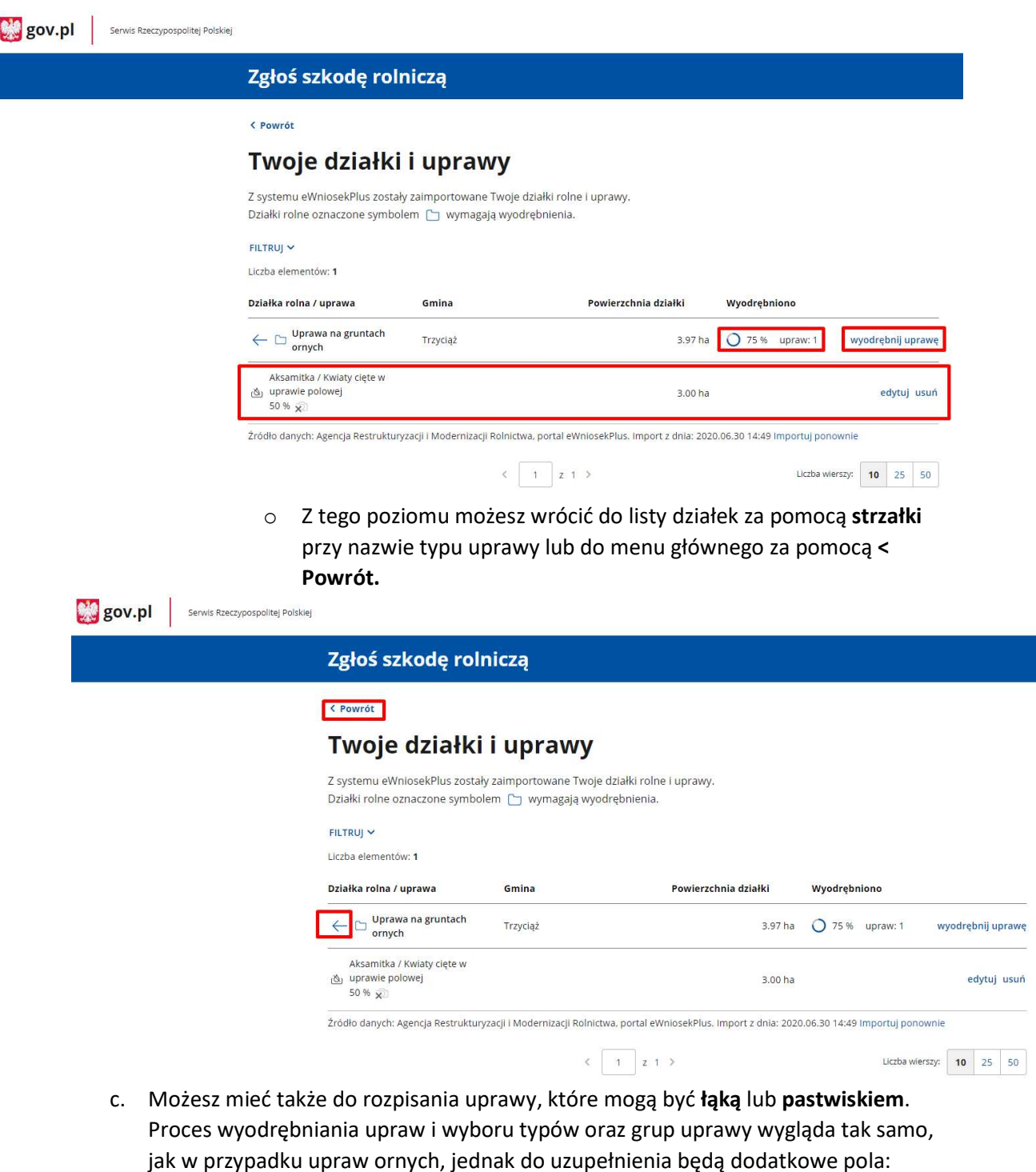

 Wskazujesz czy dana uprawa została dotknięta suszą – jeżeli pole Uprawa nie została dotknięta suszą pozostaje oznaczone, to do uzupełnienia jest tylko pole Powierzchnia uprawy – tak jak w przypadku upraw ornych.

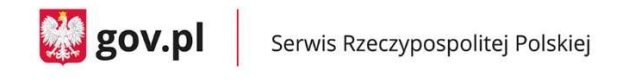

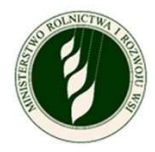

 $\checkmark$ 

ZAPISZ

ANULUJ

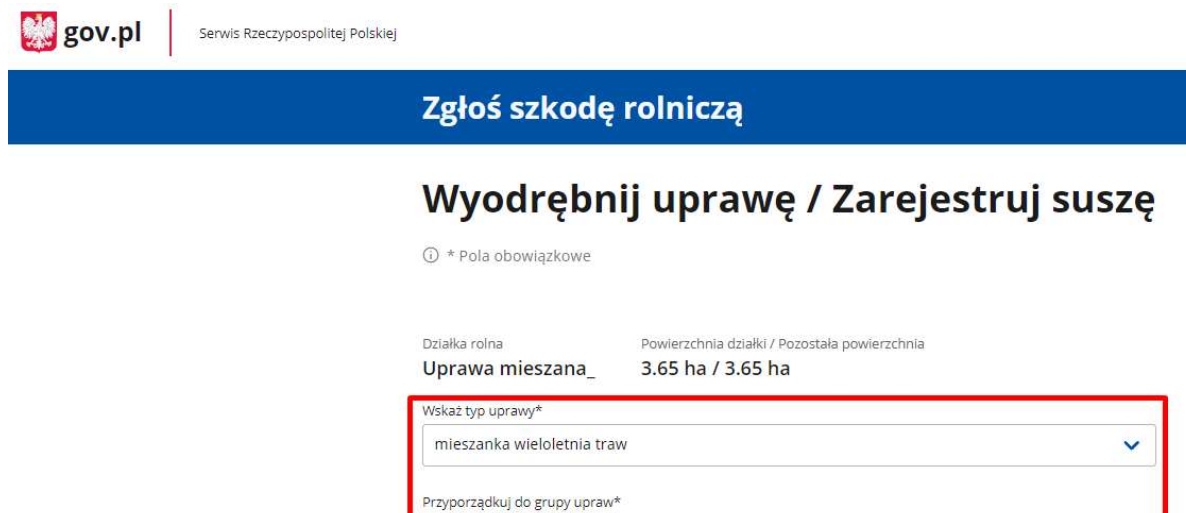

Trawy w uprawie polowej na zielonkę

Uprawa nie została dotknięta suszą

10 Będziesz mógł zmienić ustawienie do momentu wysyłki

owierzchnia uprawy<sup>,</sup>

 $\mathbf{3}$ 

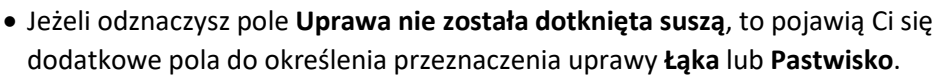

 $ha$ 

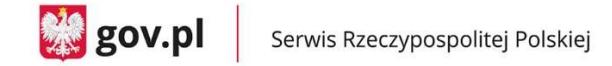

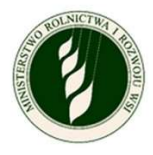

**Big** gov.pl Serwis Rzeczypospolitej Polskiej

### Zgłoś szkodę rolniczą

### Wyodrębnij uprawę / Zarejestruj suszę

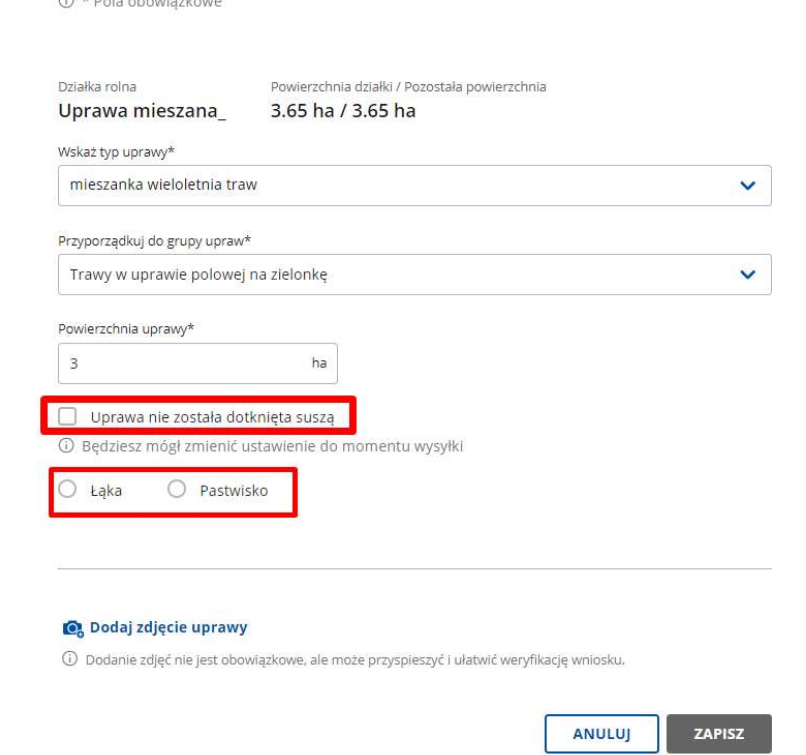

 Po wyborze Łąka pojawi się lista rozwijana Określ kośność łąki, po kliknięciu w którą pokażą się wartości do wyboru określające kośność łąki.

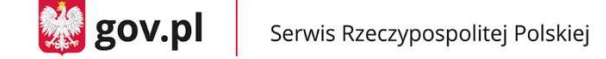

Serwis Rzeczypospolitej Polskiej

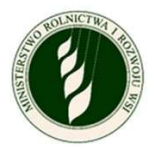

**M** gov.pl

Zgłoś szkodę rolniczą

# Wyodrębnij uprawę / Zarejestruj suszę

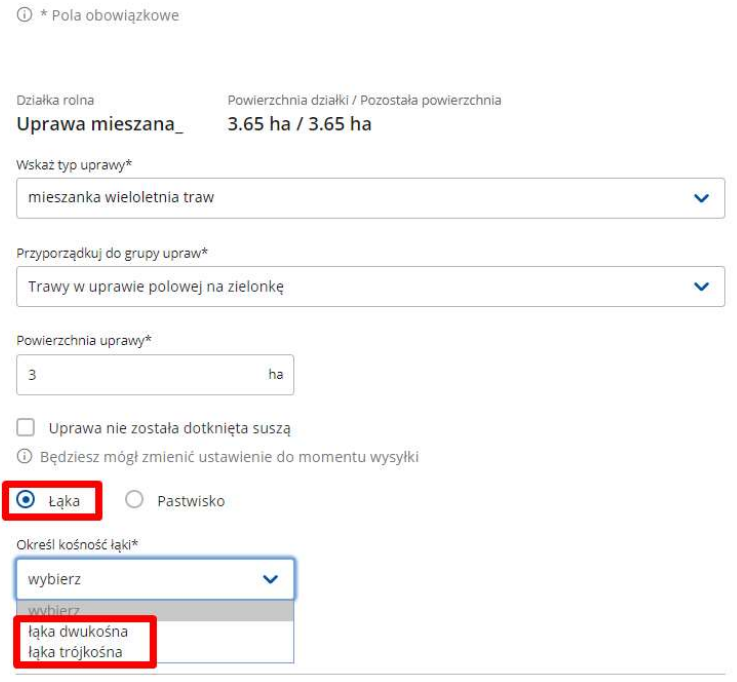

o Wybór kośności łąki powoduje pojawienie się pól Oznacz którego pokosu dotyczy szkoda w wyniku suszy. Możesz dokonać tu wielokrotnego wyboru, ale co najmniej jedna wartość powinna być zaznaczona.

Po zaznaczeniu odpowiednich pokosów pojawią się pola (oddzielne dla każdego pokosu) do wpisania Szacowana przez Ciebie wartość poniesionej szkody w wyniku suszy – procentowa wartość. Możliwe jest też dodanie zdjęć uprawy za pomocą Dodaj zdjęcie uprawy.

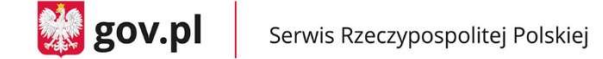

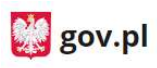

Serwis Rzeczypospolitej Polskiej

# Zgłoś szkodę rolniczą

# Wyodrębnij uprawę / Zarejestruj suszę

1 \* Pola obowiązkowe

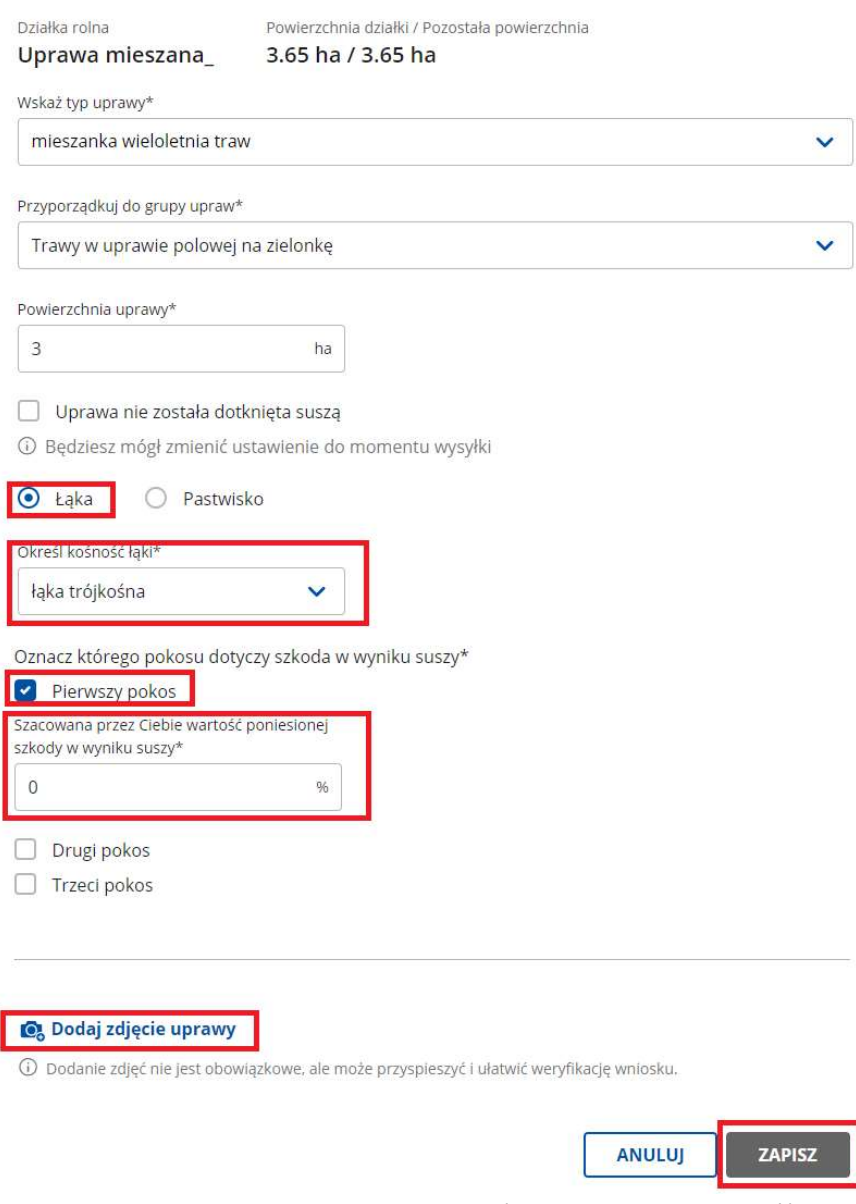

- o Po uzupełnieniu wymaganych danych (oznaczone symbolem \*) możesz zapisać dane za pomocą przycisku ZAPISZ i zostaniesz wówczas przekierowany do poprzedniego ekranu.
- Po wyborze Pastwisko pojawią się od razu pola do określenia, której rotacji dotyczy szkoda.

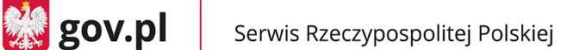

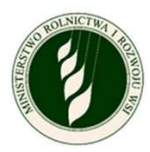

o Możesz dokonać tu wielokrotnego wyboru, ale co najmniej jedna wartość powinna być zaznaczona. Po zaznaczeniu odpowiednich rotacji pojawią się pola (oddzielne dla każdej rotacji) do wpisania Szacowana przez Ciebie wartość poniesionej szkody w wyniku suszy – procentowa wartość. Możliwe jest też dodanie zdjęć uprawy za pomocą Dodaj zdjęcie uprawy.

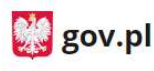

Serwis Rzeczypospolitej Polskiej

### Zgłoś szkodę rolniczą

# Wyodrębnij uprawę / Zarejestruj suszę

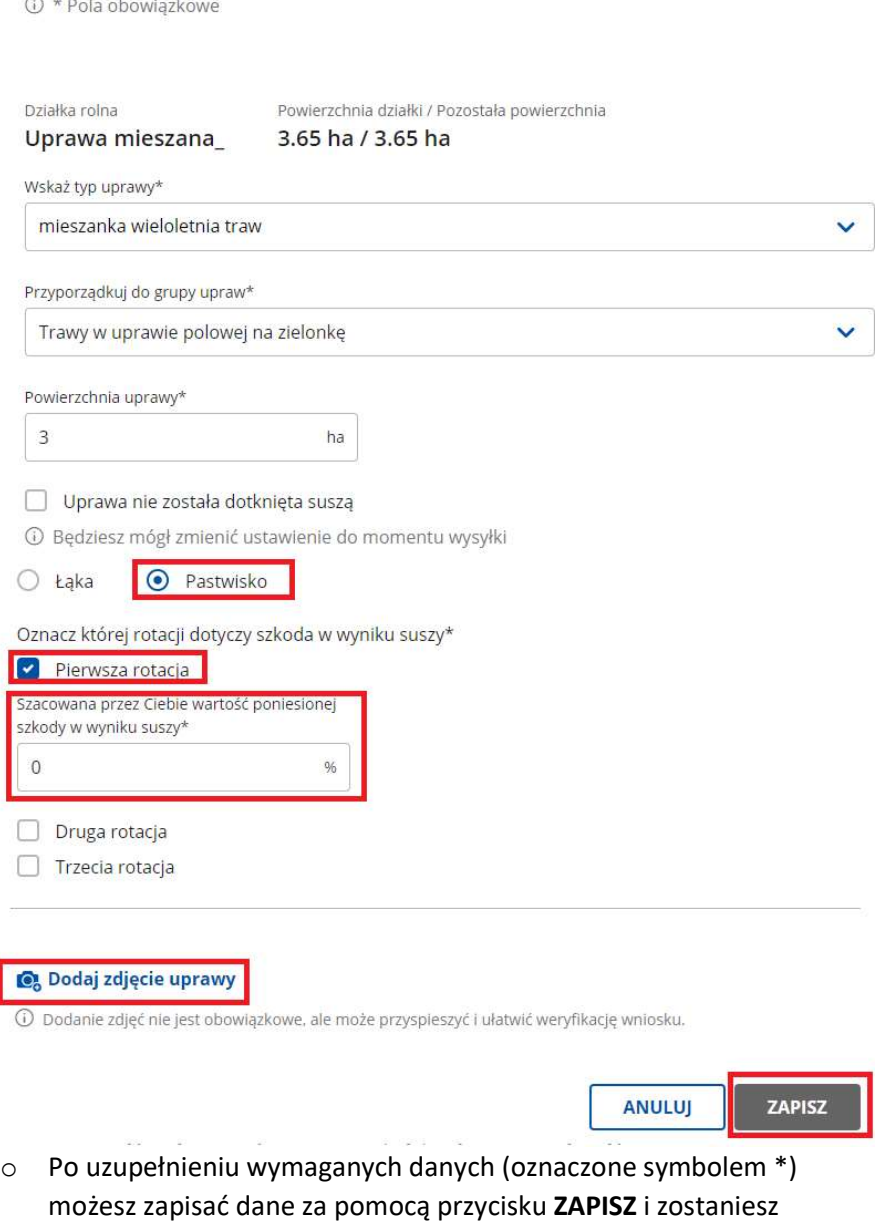

Ministerstwo Cyfryzacji, ul. Królewska 27, 00-060 Warszawa, e-mail: sekretariat.DRU@mc.gov.pl

wówczas przekierowany do poprzedniego ekranu.

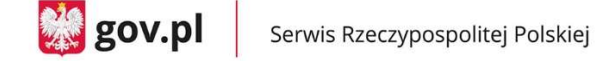

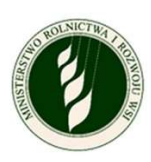

#### 2. Informacje o produkcji zwierzęcej

a. Deklarujesz, zgodnie z treścią oświadczenia, czy posiadasz produkcję zwierzęcą w gospodarstwie.

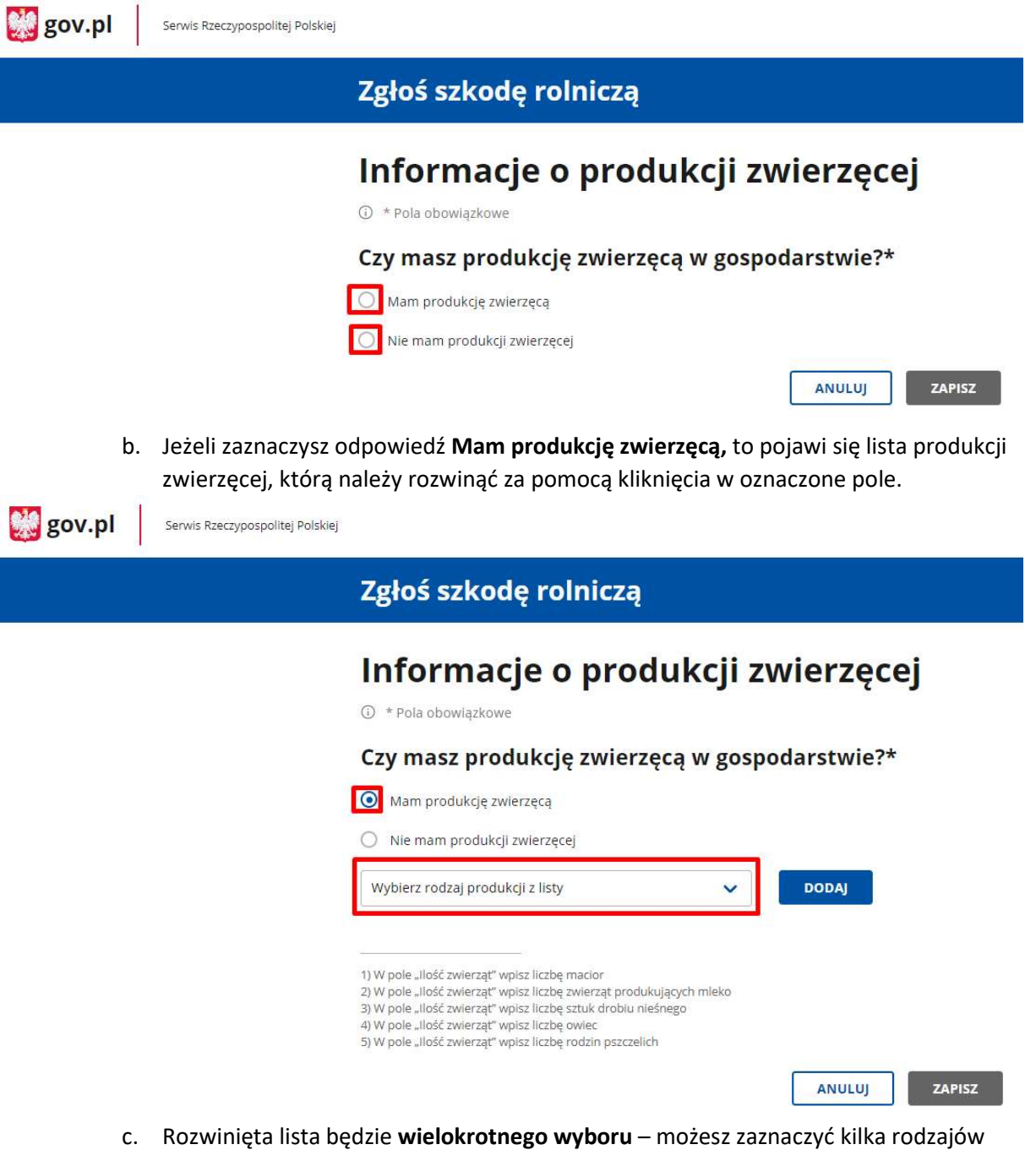

produkcji bez wychodzenia z listy. Listę można przewijać suwakiem po prawej stronie ekranu lub wyszukać pozycję wpisując nazwę w wyszukiwarce na górze okna. Po dokonaniu wyboru należy użyć przycisku DODAJ w celu wygenerowania zestawienia produkcji zwierzęcej.

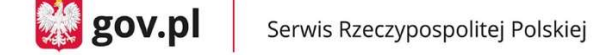

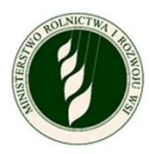

 $\mathbb{C}$  gov.pl Serwis Rzeczypospolitej Polskiej

### Zgłoś szkodę rolniczą

### Informacje o produkcji zwierzęcej

① \* Pola obowiązkowe

#### Czy masz produkcję zwierzęcą w gospodarstwie?\*

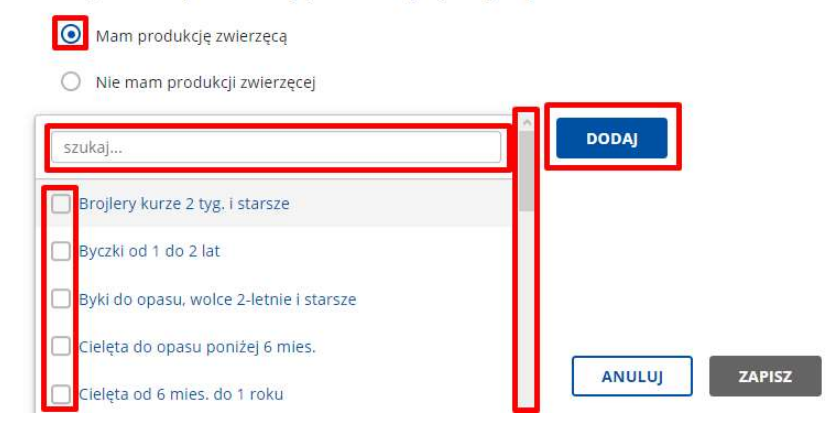

d. Wygenerowane zestawienie ma formę tabeli z polami do uzupełnienia dla każdej pozycji: ilość zwierząt - dla wybranych pozycji na dole ekranu znajduje się legenda (wymagane), dodatkowo poniesione koszty – dodatkowe wydatki na paszę dla danego gatunku produkcji zwierzęcej spowodowane wystąpieniem suszy w uprawach, które tą paszą mogłyby być (niewymagane).

Jeżeli się pomylisz, możesz usunąć dany wiersz za pomocą Usuń na końcu danego wiersza.

Pod tabelą jest także oświadczenie do oznaczenia, że posiadasz dokumenty potwierdzające zadeklarowane koszty.

Po uzupełnieniu tej informacji przycisk ZAPISZ będzie aktywny; po jego wciśnięciu system zapisze wprowadzone dane i wyświetli ponownie menu główne.

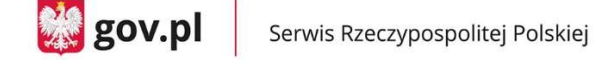

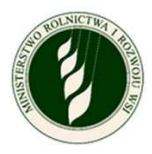

**Dia** gov.pl Serwis Rzeczypospolitej Polskiej

### Zgłoś szkodę rolniczą

# Informacje o produkcji zwierzęcej

① \* Pola obowiązkowe

#### Czy masz produkcję zwierzęcą w gospodarstwie?\*

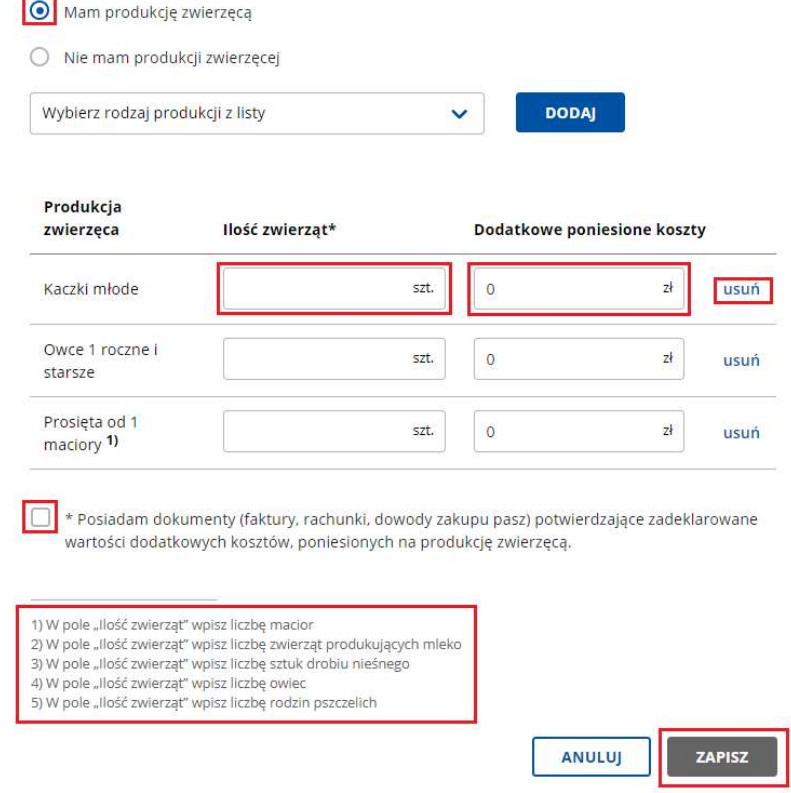

#### 3. Informacje o stratach w stawach rybnych

a. Deklarujesz, zgodnie z treścią oświadczenia, czy posiadasz stawy rybne, które doznały strat w wyniku suszy.

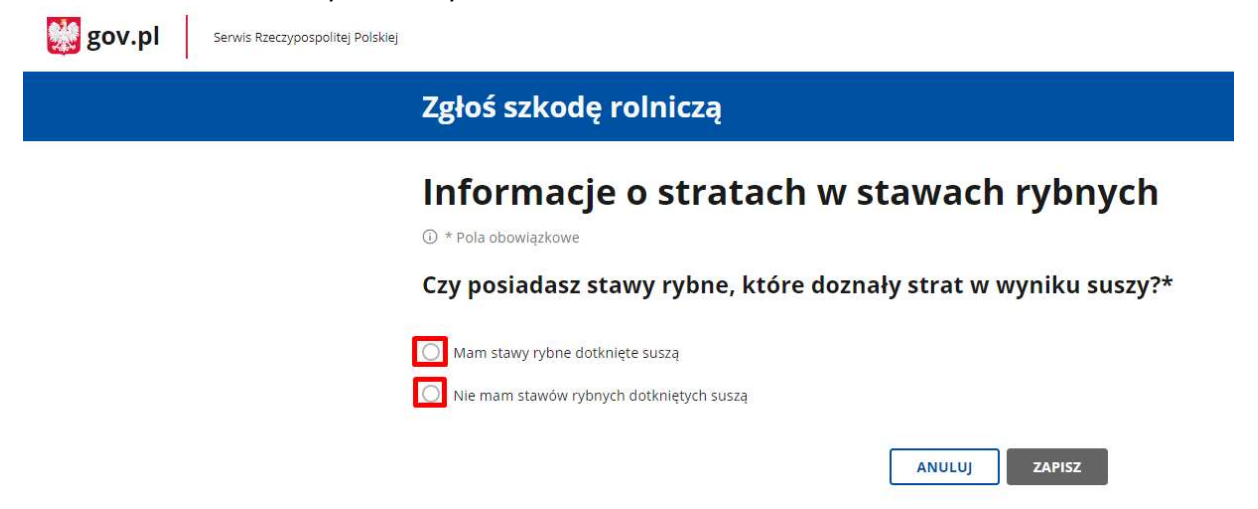

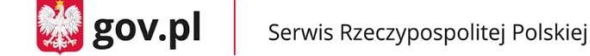

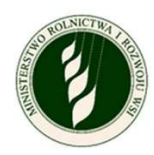

b. Jeżeli zaznaczysz odpowiedź Mam stawy rybne dotknięte suszą, to pojawi się kolejne pole do wpisania łącznej powierzchni stawów (wymagane). Po uzupełnieniu tej informacji przycisk ZAPISZ będzie aktywny; po jego wciśnięciu system zapisze wprowadzone dane i wyświetli ponownie menu główne.

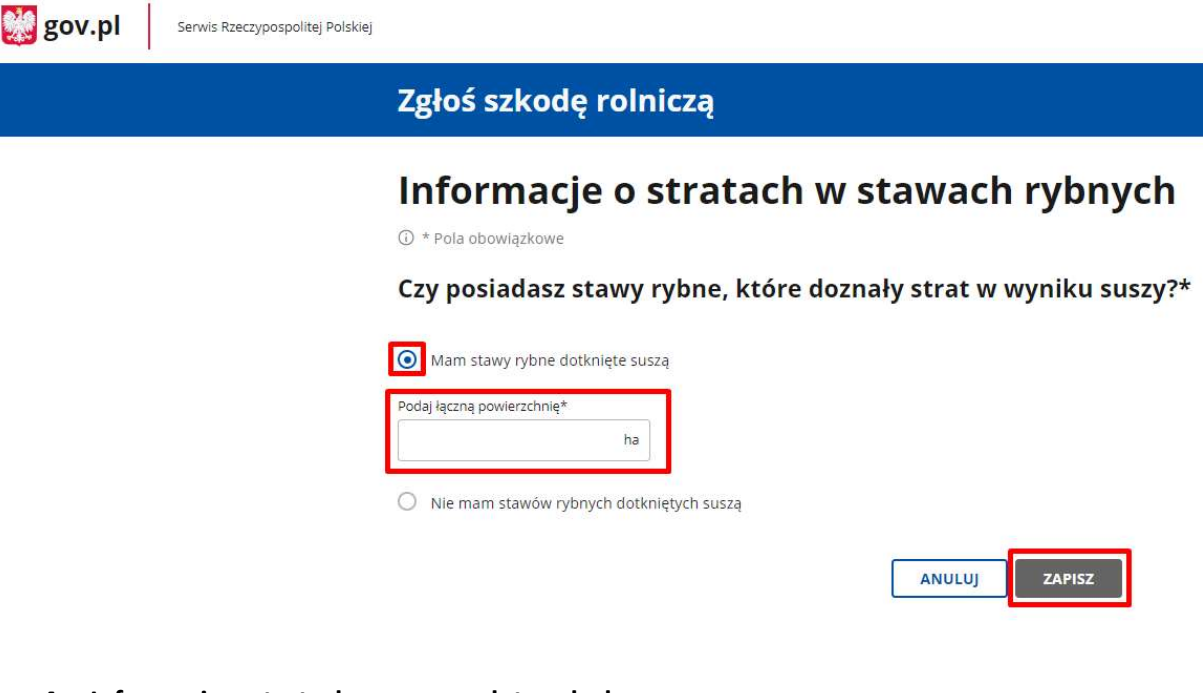

#### 4. Informacje o stratach w uprawach trwałych

a. Deklarujesz, zgodnie z treścią oświadczenia, czy posiadasz uprawy trwałe, które doznały strat w wyniku suszy.

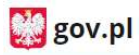

Serwis Rzeczypospolitej Polskiej

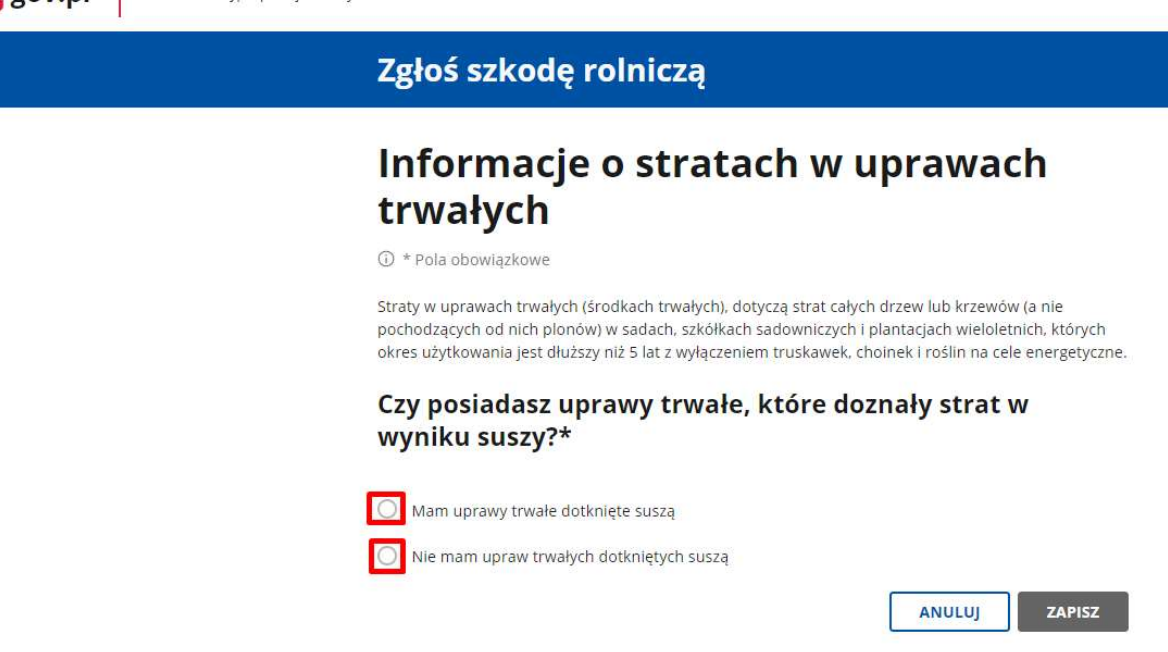

b. Jeżeli zaznaczysz odpowiedź Mam uprawy trwałe dotknięte suszą, to pojawią się kolejne pola do wybrania typów upraw trwałych i wpisania ich łącznej powierzchni (wymagane zaznaczenie co najmniej jednego typu). Po uzupełnieniu tej informacji

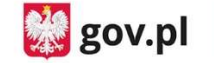

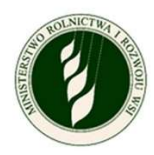

przycisk ZAPISZ będzie aktywny; po jego wciśnięciu system zapisze wprowadzone dane i wyświetli ponownie menu główne.

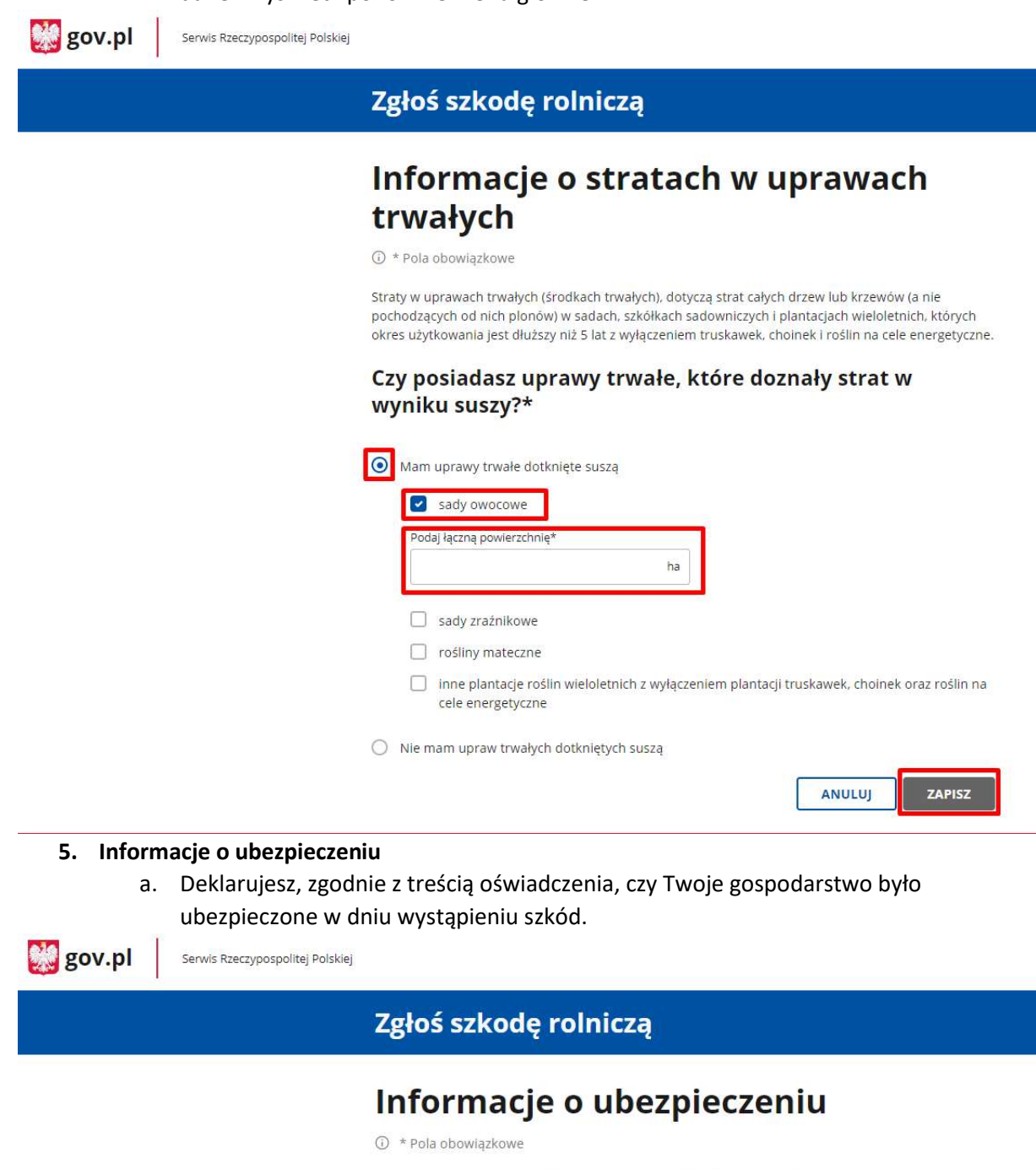

Ministerstwo Cyfryzacji, ul. Królewska 27, 00-060 Warszawa, e-mail: sekretariat.DRU@mc.gov.pl

O Nie

b. Jeżeli zaznaczysz Tak, to pojawi się dodatkowe pole, gdzie możliwe będzie dodanie skanu polisy potwierdzającej fakt ubezpieczenia (wymagane). Dołączyć można

przezimowania lub przymrozków wiosennych.

Czy Twoje gospodarstwo jest lub było ubezpieczone?\*

O Tak, w dniu wystąpienia szkód posiadałem/am ubezpieczenie co najmniej 50% powierzchni upraw rolnych w gospodarstwie rolnym, z wyłączeniem wieloletnich użytków zielonych, od co najmniej jednego ryzyka: suszy, powodzi, huraganu, deszczu nawalnego, gradu, ujemnych skutków

ZAPISZ

**ANULUJ** 

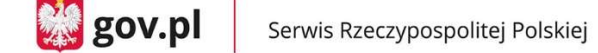

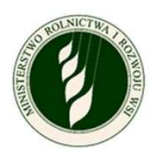

maksymalnie 5 plików (.jpg, .png, .pdf), a każdy z nich może mieć rozmiar maksymalnie 2MB.

c. Po dodaniu co najmniej jednego pliku przycisk ZAPISZ będzie aktywny; po jego wciśnięciu system zapisze wprowadzone dane oraz dołączy plik do wniosku i wyświetli ponownie menu główne.

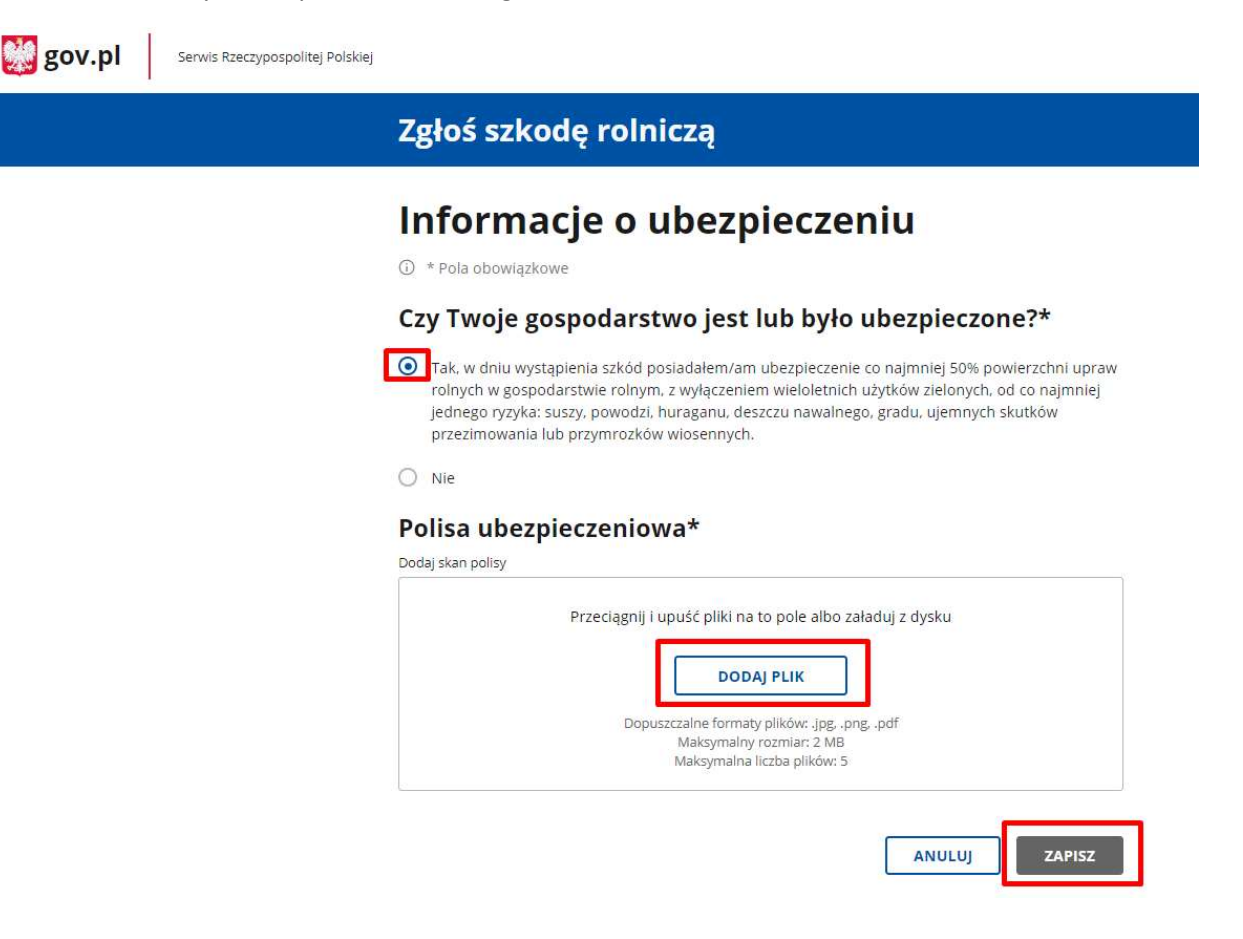

#### 6. Podgląd i wysyłka wniosku

- a. Możesz w dowolnym momencie podejrzeć wniosek. Do podglądu można przejść za pomocą przycisku PODGLĄD WNIOSKU – otwiera on ekran ze zbiorem informacji wprowadzonych przez Ciebie do tej pory.
	- Za pomocą Pobierz PDF możesz pobrać aktualnie wyświetlaną zawartość w postaci pliku PDF.
	- Strzałka < Powrót pozwoli Ci wrócić do menu głównego.

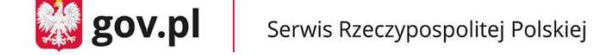

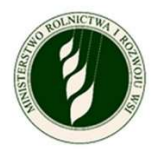

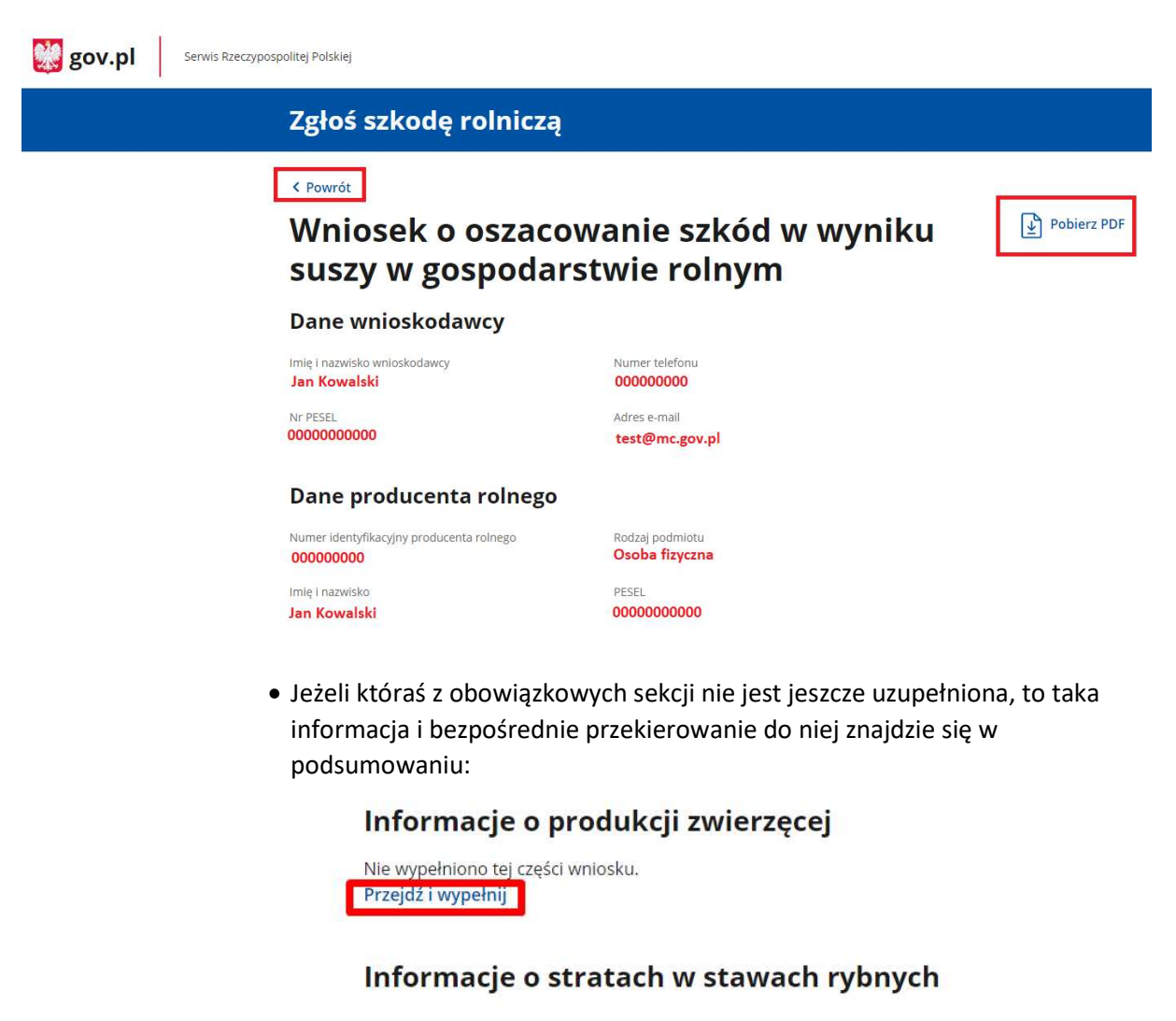

Nie wypełniono tej części wniosku. Przejdź i wypełnij

#### Informacje o stratach w uprawach trwałych

Nie wypełniono tej części wniosku. Przejdź i wypełnij

#### Informacje o ubezpieczeniu

Nie wypełniono tej części wniosku. Przejdź i wypełnij

 Na dole ekranu będą widoczne zaznaczone już w poprzednich krokach Oświadczenia i zgody (szare pola) oraz oświadczenie do zaznaczenia o skutkach składania fałszywych zeznań. Przycisk POTWIERDŹ I PRZEJDŹ DO PODPISU ELEKTRONICZNEGO będzie aktywny dopiero po uzupełnieniu wszystkich obowiązkowych sekcji i zaznaczeniu wszystkich wymaganych zgód i oświadczeń. UWAGA - Po wysłaniu wniosku nie będziesz miał możliwości wprowadzenia zmian ani dodania kolejnych szkód, jeśli wystąpią w tym roku.

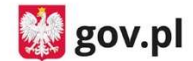

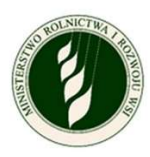

#### Oświadczenia i zgody

\* Niniejszym, w celu sporządzenia protokołu oszacowania wysokości i zakresu szkód, wyrażam zgodę na przetwarzanie podanych przeze mnie danych osobowych, wyszczególnionych w punktach 1 do 6 niniejszego wniosku, zgodnie z przepisami rozporządzenia Parlamentu Europejskiego i Rady (UE) 2016/679 z 27.04.2016 r. w sprawie ochrony osób fizycznych w związku z przetwarzaniem danych osobowych i w sprawie swobodnego przepływu takich danych oraz uchylenia dyrektywy 95/46/WE (Dz. Urz. UE L 119) - ogólne rozporządzenie o ochronie danych (Dz. Urz. UE L 119 z 04.05.2016, str. 1 oraz Dz. Urz. UE L 127 z 23.05.2018, str. 2). Jestem świadomy/a, że podanie danych jest dobrowolne, ale niezbedne do realizacji celu wskazanego w ich treści. Administratorem danych osobowych jest Minister Cyfryzacji, mający siedzibę w Warszawie (00-060) przy ul. Królewskiej 27. Inspektorem ochrony danych, wyznaczonym przez Ministra Cyfryzacji można się skontaktować pod adresem email: iod@mc.gov.pl

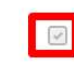

\* Wyrażam zgodę na pobranie z Portalu IRZplus zgłoszonych przeze mnie danych dotyczących liczby zwierząt z gatunku bydło, owce, kozy i świnie oraz na pobranie z sytemu eWniosekPlus zgłoszonych przeze mnie na WNIOSKU O PRZYZNANIE PŁATNOŚCI NA ROK 2020 w ramach wsparcia bezpośredniego oraz PROW 2014-2020 danych upraw w celu sporządzenia informacji z oszacowania wysokości i zakresu szkód.

\* Przyjmuję do wiadomości, że znane mi są skutki składania fałszywych oświadczeń wynikające z art. 297 § 1 ustawy z dnia 6 czerwca 1997 r. Kodeks karny (tj. Dz.U. z 2019 r. poz. 1950), cyt.: "§ 1. Kto, w celu uzyskania dla siebie lub kogo innego, od banku lub jednostki organizacyjnej prowadzacej podobna działalność gospodarcza na podstawie ustawy albo od organu lub instytucji dysponujących środkami publicznymi - kredytu, pożyczki pieniężnej, poręczenia, gwarancji, akredytywy, dotacji, subwencji, potwierdzenia przez bank zobowiązania wynikającego z poręczenia lub z gwarancji lub podobnego świadczenia pieniężnego na określony cel gospodarczy, instrumentu płatniczego lub zamówienia publicznego, przedkłada podrobiony, przerobiony, poświadczający nieprawdę albo nierzetelny dokument albo nierzetelne, pisemne oświadczenie dotyczące okoliczności o istotnym znaczeniu dla uzyskania wymienionego wsparcia finansowego, instrumentu płatniczego lub zamówienia, podlega karze pozbawienia wolności od 3 miesięcy do  $lat 5."$ 

Twój wniosek jest już gotowy? Zawiera informację o wszystkich uprawach, które doznały szkody w wyniku suszy? Wyślij go do urzędu.

(i) Po wysłaniu wniosku nie będziesz miał możliwości wprowadzenia zmian, ani dodania kolejnych szkód jeśli wystąpią w tym roku. POTWIERDŹ I PRZEJDŹ DO PODPISU ELEKTRONICZNEGO ANULUI

- Kliknięcie w aktywny przycisk POTWIERDŹ I PRZEJDŹ DO PODPISU ELEKTRONICZNEGO przenosi Cię do okna Podpisywanie dokumentu.
	- o Powinieneś wybrać opcję Podpisz podpisem zaufanym i po pojawieniu się okna do wpisania kodu autoryzacyjnego otrzymanego SMS-em będziesz przekierowany z powrotem do aplikacji.

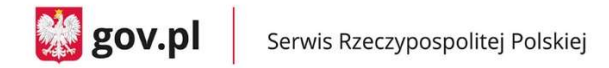

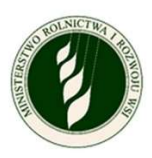

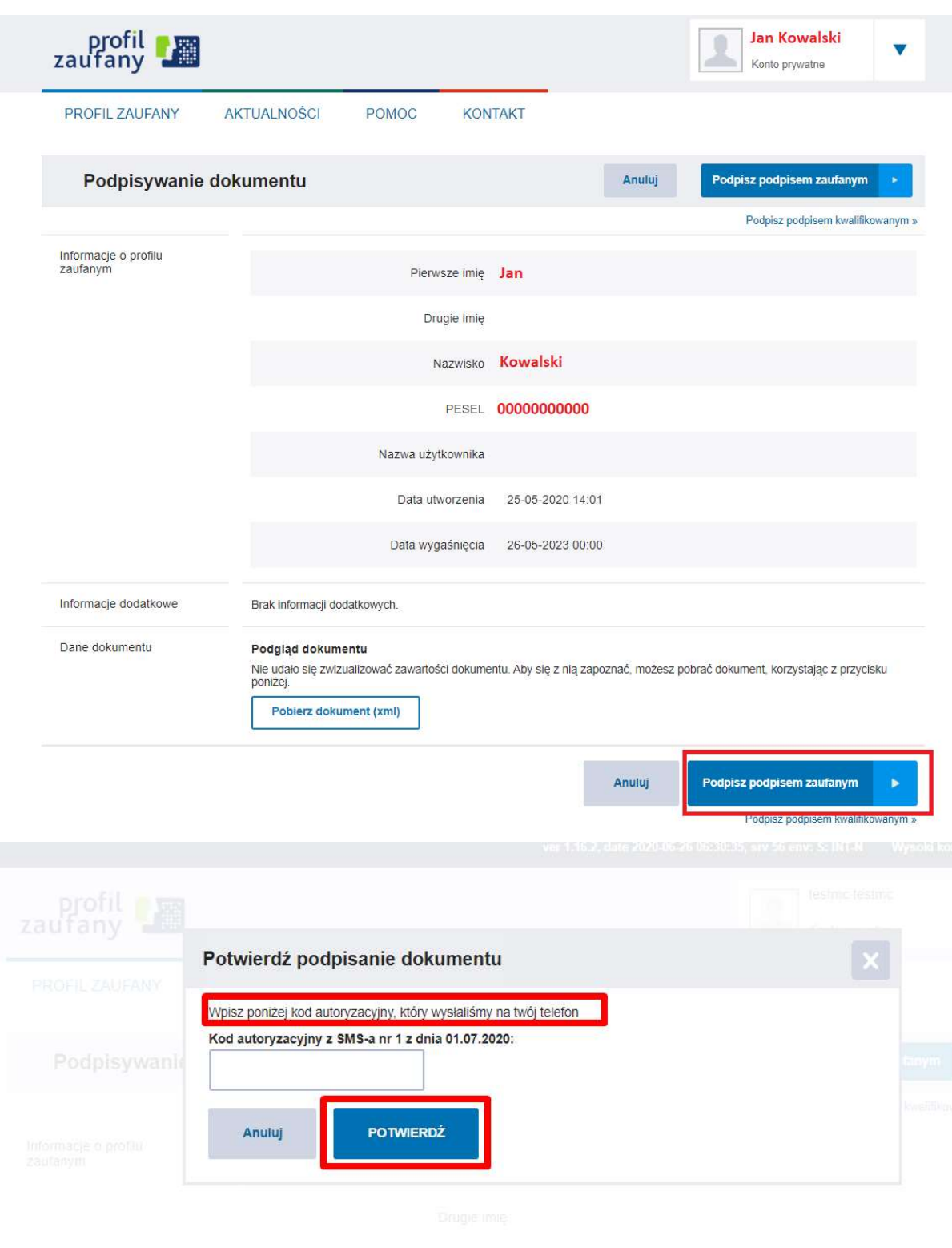

 Po poprawnej autoryzacji podpisu pojawi się komunikat Sukces w aplikacji i możliwość powrotu do ekranu głównego.

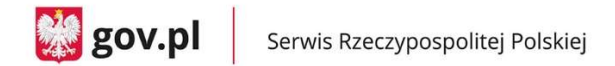

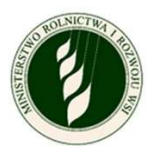

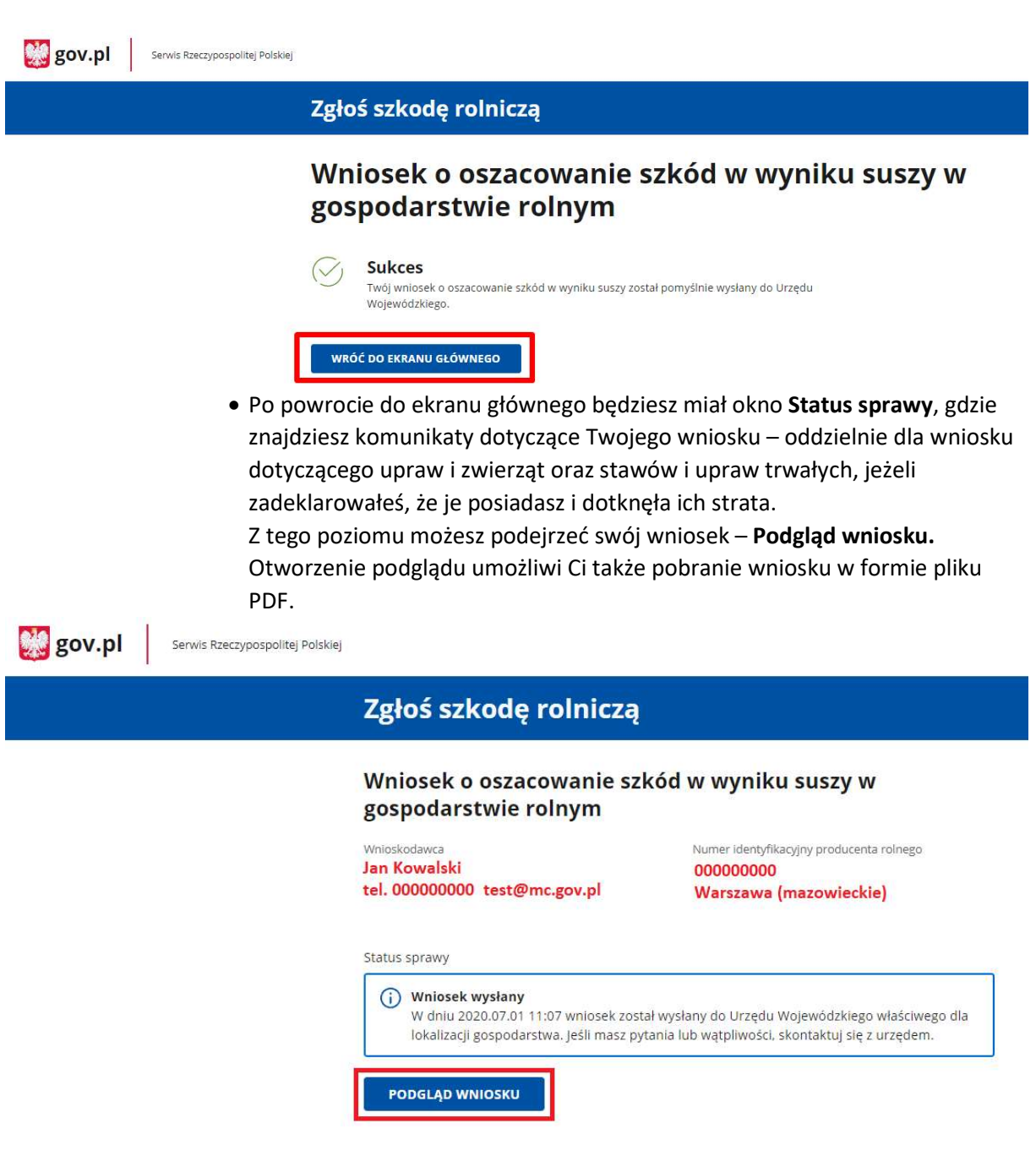

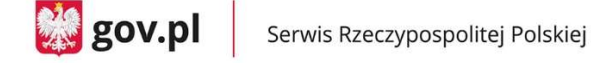

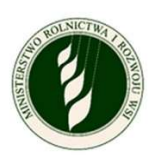

#### 7. Jak wycofać wniosek i anulować podpis

#### Wycofanie wniosku

Możesz wycofać wniosek i usunąć ze swojego konta dane gospodarstwa, jeśli Twój wniosek ma status "w edycji" i nie został jeszcze podpisany za pomocą Profilu Zaufanego.

Dane gospodarstwa staną się wtedy dostępne dla innego zalogowanego użytkownika, który będzie mógł je pobrać na swoje konto.

Usunięty wniosek będzie dalej widniał na liście Twoje gospodarstwa, ale będzie nieaktywny – nie możesz go podejrzeć ani edytować.

UWAGA! Jeżeli wniosek został podpisany, ale nie został jeszcze przetworzony, możesz anulować podpis. Jak to zrobić, opisano w części "Anulowanie wniosku".

#### Jak wycofać wniosek?

1. Na liście Twoje gospodarstwa przy wnioskach o statusie "w edycji" w ostatniej kolumnie po prawej stronie znajduje się przycisk "wycofaj wniosek".

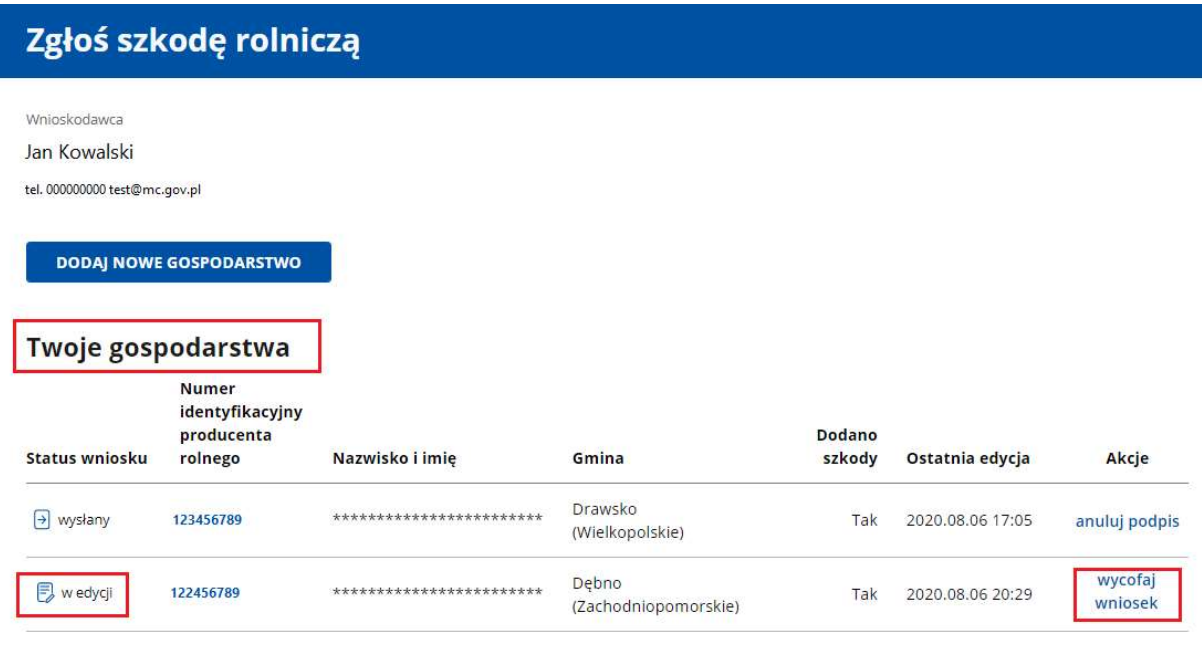

- 2. Kliknij przycisk "wycofaj wniosek". System otworzy okno podglądu wniosku. Na dole znajduje się oświadczenie wnioskodawcy o wycofaniu wniosku.
- 3. Zaznacz pole w Oświadczeniu wnioskodawcy. Po zaznaczeniu tego pola przycisk "Potwierdź i przejdź do podpisu elektronicznego" stanie się aktywny.

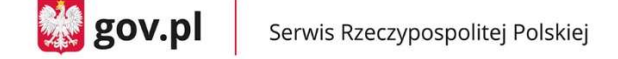

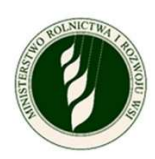

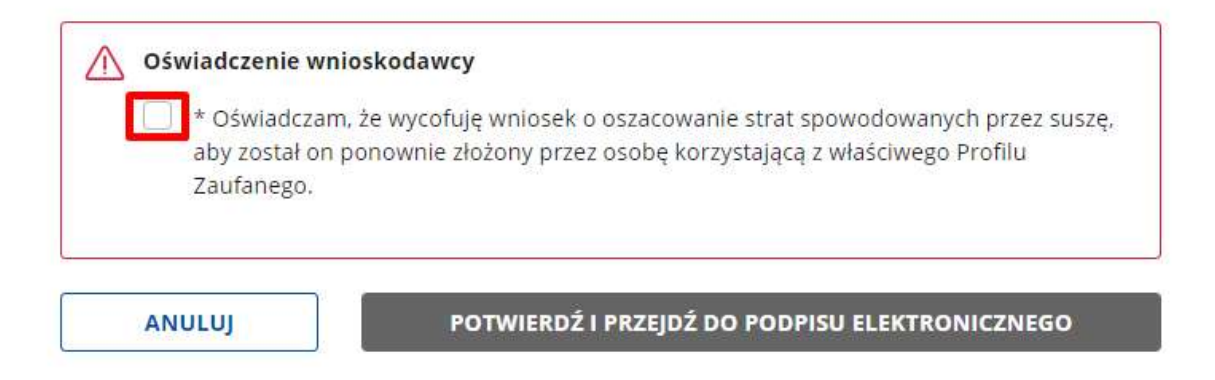

4. Kliknij przycisk "Potwierdź i przejdź do podpisu elektronicznego".

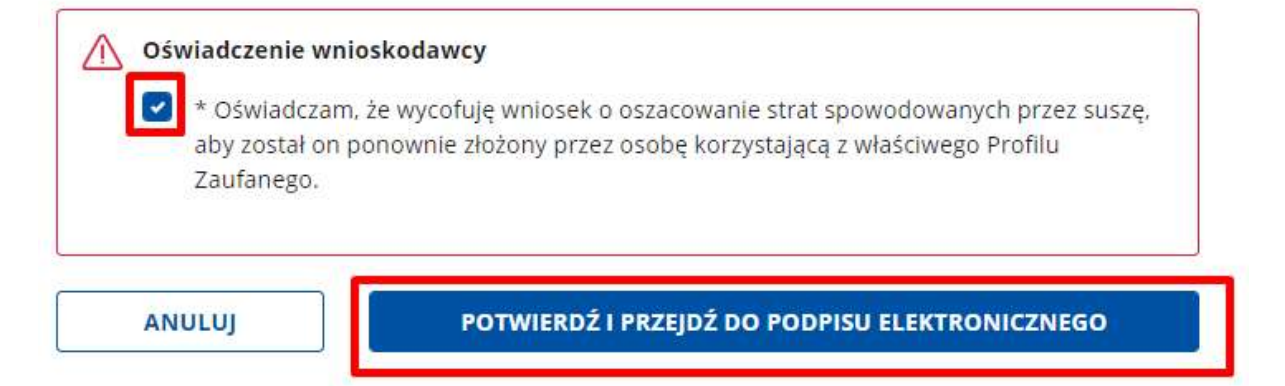

- 5. System przekieruje Cię do okna podpisu cyfrowego.
- 6. Jeżeli poprawnie podpiszesz dokument, system wycofa wniosek i wyświetli stronę z komunikatem o sukcesie. W przypadku błędów pojawi się informacja o niepowodzeniu procesu. Kliknij przycisk "Wróć do ekranu głównego", aby przejść do listy Twoje gospodarstwa.

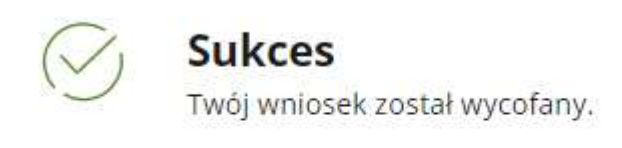

WRÓĆ DO EKRANU GŁÓWNEGO

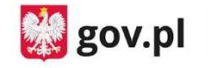

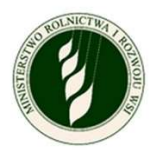

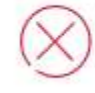

### Niepowodzenie

Twój wniosek nie został wycofany, spróbuj ponownie.

#### WRÓĆ DO EKRANU GŁÓWNEGO

#### Anulowanie podpisu

Możesz anulować złożony na wniosku podpis cyfrowy, jeśli Twój wniosek ma status "wysłany", ale nie rozpoczął się jeszcze proces jego przetwarzania (przeliczania wprowadzonych danych).

Wniosek po anulowaniu podpisu będzie można ponownie edytować. Będzie on widoczny na liście Twoich gospodarstw ze statusem "w edycji".

UWAGA! Anulowanie podpisu nie oznacza wycofania wniosku! Jeżeli chcesz usunąć wniosek ze swojego konta, to po anulowaniu podpisu musisz wycofać wniosek. Jak usunąć wniosek, opisano w części "Wycofanie wniosku".

#### Jak anulować podpis?

1. Na liście Twoje gospodarstwa przy wnioskach o statusie "wysłany" w ostatniej kolumnie po prawej stronie znajduje się przycisk "anuluj podpis".

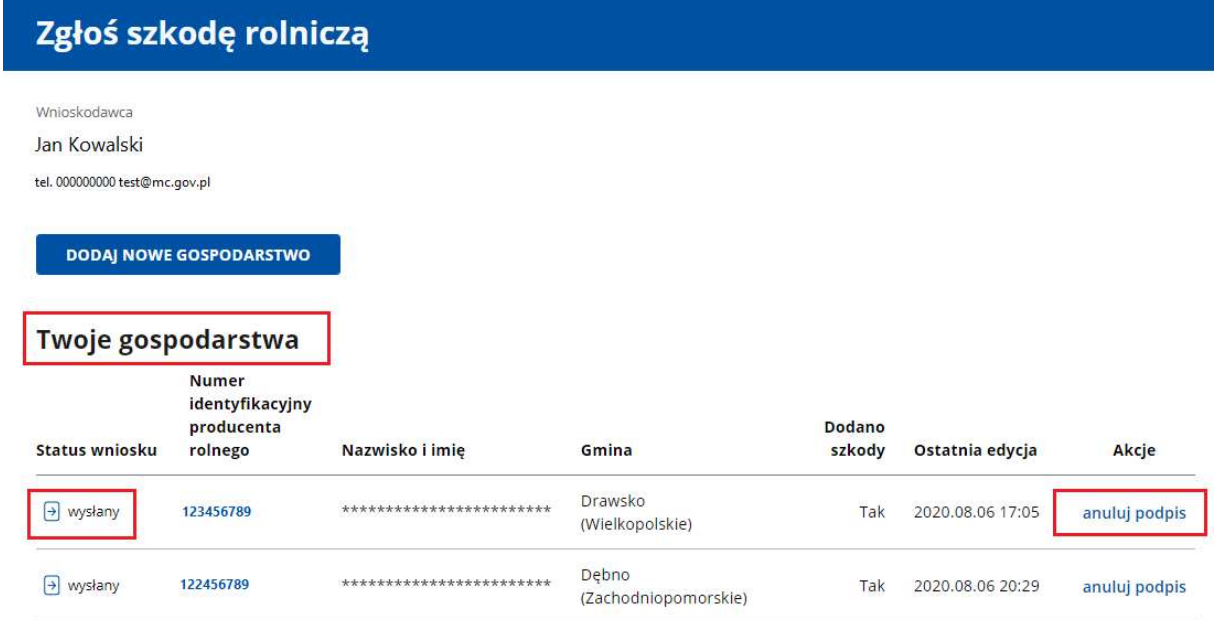

- 2. Kliknij przycisk "anuluj podpis". System otworzy okno podglądu wniosku. Na dole znajdziesz oświadczenie wnioskodawcy.
- 3. Zaznacz pole w Oświadczeniu wnioskodawcy. Po zaznaczeniu tego pola przycisk "Potwierdź i przejdź do podpisu elektronicznego" stanie się aktywny.

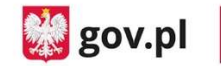

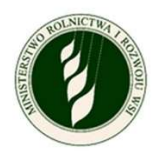

![](_page_42_Figure_3.jpeg)

4. Kliknij "Potwierdź i przejdź do podpisu elektronicznego".

![](_page_42_Picture_66.jpeg)

5. System przekieruje Cię do okna podpisu cyfrowego.

UWAGA! Jeżeli procesowanie wniosku już się rozpoczęło, pojawi się komunikat informujący, że nie możesz anulować wniosku.

![](_page_42_Picture_8.jpeg)

6. Jeżeli poprawnie podpiszesz dokument, system wycofa wniosek i wyświetli stronę z komunikatem o sukcesie. W przypadku błędów pojawi się komunikat o niepowodzeniu procesu. Kliknij przycisk "Wróć do ekranu głównego", aby przejść do listy Twoje gospodarstwa.

![](_page_43_Picture_0.jpeg)

![](_page_43_Picture_2.jpeg)

![](_page_43_Picture_3.jpeg)

### **Sukces**

Twój podpisany wniosek został anulowany, możesz przejść do jego edycji.

WRÓĆ DO EKRANU GŁÓWNEGO

![](_page_43_Picture_7.jpeg)

# Niepowodzenie

Twój podpisany wniosek nie został anulowany, spróbuj ponownie.

WRÓĆ DO EKRANU GŁÓWNEGO